طبع في بولندا

www.dell.com | support.dell.com

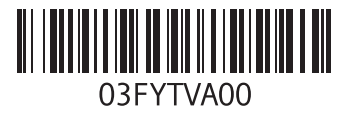

ا<u>لفه</u>رس

## **ع**

عمليات الإرجاع بموجب الضمان [65](#page-19-0) عناوين البريد الإلكتروني للدعم الفني [63](#page-21-0) عناوين البريد الإلكتروني الخاصة بالدعم [63](#page-21-0)

#### **ق**

قائمة فحص التشخيصات [68](#page-16-0)

#### **م**

مركز الدعم الخاص بشركة Dell [49](#page-35-0) مزود خدمة اإلنترنت )ISP) مزود خدمة الإنترنت [17](#page-67-0) مشتركات الطاقة، استخدام [6](#page-78-0) مشكلات الأحهزة تشخيص [51](#page-33-0) مشكالت البرامج [46](#page-38-0) مشكالت الذاكرة حل [46](#page-38-0)

مشكالت الطاقة، حل [44](#page-40-0) مصباح مؤشر الطاقة/البطارية [27](#page-57-0) مصباح نشاط محرك الأقراص الثابتة [27](#page-57-0) مواقع الدعم في جميع أنحاء العالم [62](#page-22-0) ميزات البرامج [38](#page-46-0)

#### **و**

وسائط استرداد النظام [58](#page-26-0)

#### **ب**

برامج التشغيل والتنزيالت [71](#page-13-0) برنامج Backup Local DataSafe للنسخ االحتياطي المحلي للبيانات [56](#page-28-0) Basic [57](#page-27-0) Professional برنامج Dell Stage P برنامج Restore Image Factory من Dell [59](#page-25-0) بطاقة SIM [12](#page-72-0)

#### **ت**

تدفق الهواء، السماح بـ [5](#page-79-0) تسجيل الدخول إلى FTP، كمستخدم مجهول [63](#page-21-0) تعليمات الحصول على المساعدة والدعم [61](#page-23-0)

### **ح**

حل المشكالت [42](#page-42-0)

**خ** خدمة العمالء [62](#page-22-0) خيارات إعادة تثبيت النظام [53](#page-31-0)

### **ر**

رمز الصيانة تحديد موقع [67](#page-17-0)

### **ش**

شبكة سلكية كابل الشبكة، توصيل [7](#page-77-0) شبكة لاسلكية مشكالت [43](#page-41-0) شحن المنتجات لإلرجاع أو اإلصالح [65](#page-19-0) شريط مهام Dell [41](#page-43-0)

**D** [6](#page-22-0)2 DellConnect<br>W **Windows** [4](#page-37-0) معالج توافق البرامج 7 **ا** أداة استكشاف مشكلات الأجهزة وحلها [5](#page-33-0)1 اداة استكشاف مشكلات الأجهزة وحلها 1<br>إمكانات الكمبيوتر 38<br>إمكانات الكمبيوتر 38<br>استعادة النسخ الأصلية للبيانات 59<br>الاقراص المضغوطة، تشغيل وإنشاء 38<br>الإمكان قبل أن تبدأ 5<br>الاتصال بالإنترنت [17](#page-67-0) **الفهرس**

الاتصال بالشبكة<br>إصلاح **[44](#page-40-0)** [6](#page-17-0) االتصال بشركة Dell 7 الاتصال بشركـة Dell عبر الإنترنت **[6](#page-15-0)9**<br>التهوية. ضمان **[5](#page-79-0)** التوصيل بالإنترنت 1[7](#page-67-0) العثور على مزيد من المعلومات 70<br>الكمبيوتر، إعداد 5<br>المشكلات، حل [42](#page-42-0) المنتجات 6 المعلومات والشراء [4](#page-20-0) الموارد. العثور على المزيد 70<br>المواصفات [72](#page-12-0) 3 النسخ االحتياطي واالسترداد [9](#page-45-0)

**الملحق**

**معلومات عن NOM، أو المعيار المكسيكي الرسمي )في المكسيك فقط(** تم توفير المعلومات التالية في الجهاز (الأجهزة) الموصوف في هذا المستند وفقًا لمتطلبات المعيار المكسيكي الرسمي (NOM): **المستورد:**

Dell México S.A. de C.V.

Paseo de la Reforma 2620 - Flat 11°

Col. Lomas Altas

México, D.F 11950

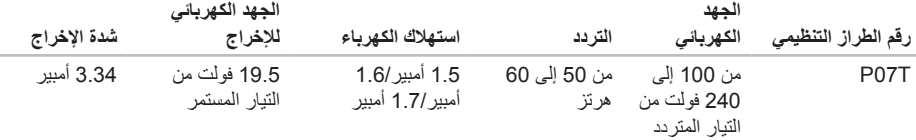

لمزيد من التفاصيل، يرجى قراءة معلومات السالمة الواردة مع الكمبيوتر الذي بحوزتك.

لمزيد من المعلومات حول أفضل ممارسات الأمان، راجع الصفحة الرئيسية للتوافق التنظيمي على العنوان www.dell.com/regulatory\_compliance.

#### المو اصفات

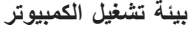

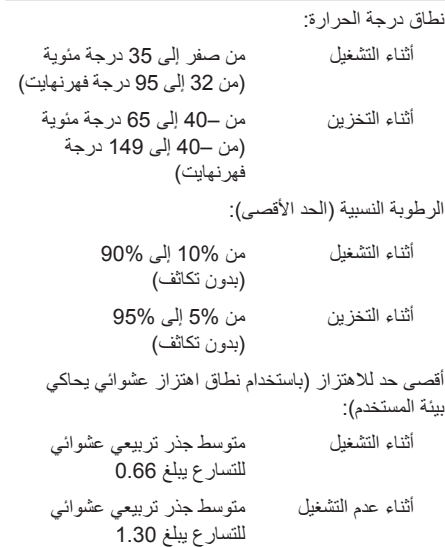

#### **بيئة تشغيل الكمبيوتر**

الحد الأقصى للصدمات (أثناء التشغيل - يتم قياسها أثناء تشغيل أداة Diagnostics Dell للتشخيصات على محرك األقراص الثابتة وبذبذبة نصف موجة جيبية زمنها 2 مللي ثانية؛ أثناء عدم التشغيل - يتم قياسها بينما محرك األقراص الثابتة في وضع االرتكاز العمودي وبذبذبة نصف موجة جيبية زمنها 2 مللي ثانية(:

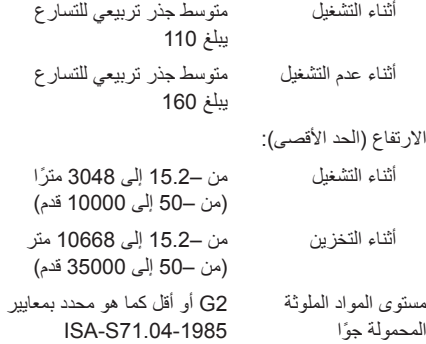

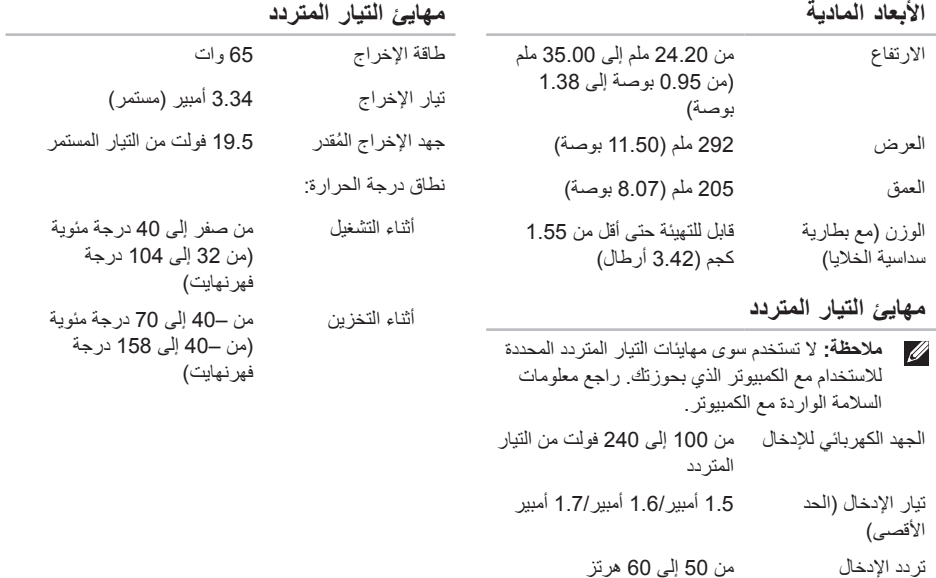

#### المواصفا*ت*

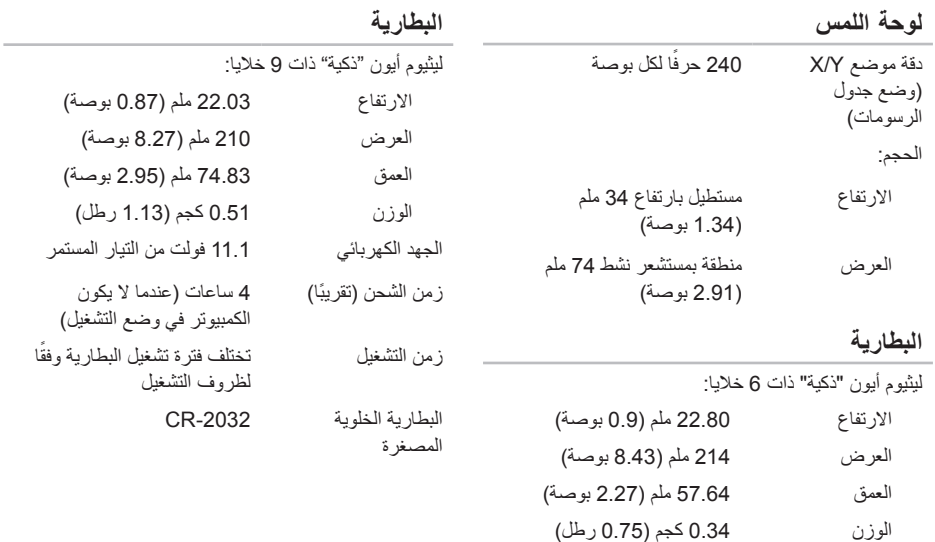

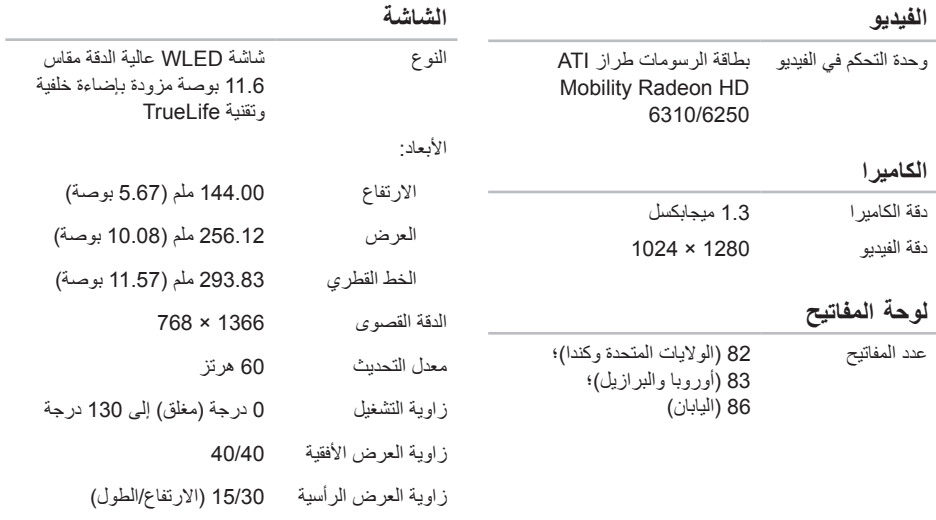

نسق البكسل 0.1875 × 0.1875 ملم

المواصفا*ت* 

### **قارئ بطاقات الوسائط**

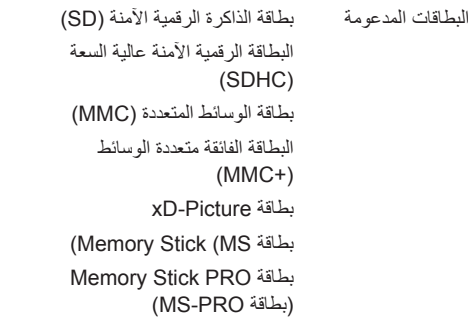

#### **االتصاالت**

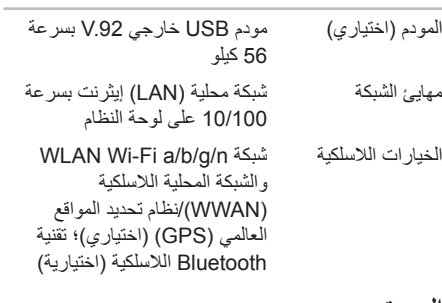

#### **الصوت**

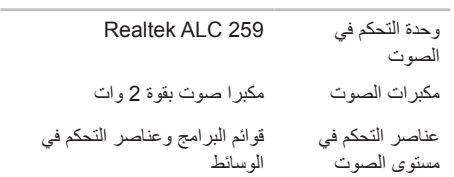

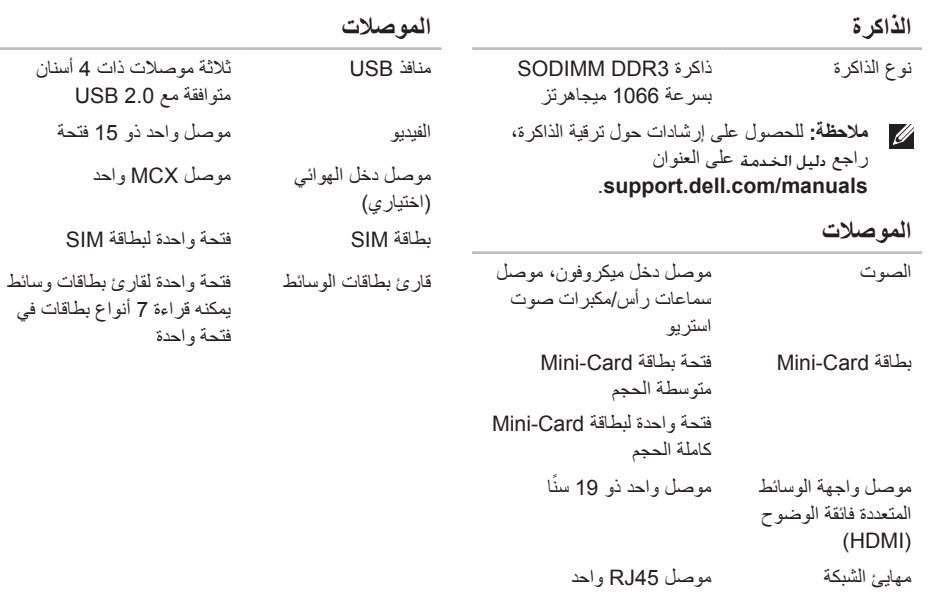

**المواصفات**

<span id="page-12-0"></span>يوفر هذا القسم معلومات قد تحتاجها عند إعداد الكمبيوتر الذي بحوزتك وتحديث برامج التشغيل الخاصة به وترقيته. **مالحظة:** قد تختلف العروض باختالف المنطقة. لمزيد من المعلومات المتعلقة بتهيئة جهاز الكمبيوتر الذي بحوزتك، راجع قسم **معلومات مفصلة عن النظام** في مركز الدعم الخاص بشركة Dell. لبدء تشغيل مركز الدعم الخاص بشركة Dell، انقر فوق **Start( ابدأ(** ← **Programs All( كافة البرامج(**← **Dell**← **Center Support Dell( مركز الدعم الخاص بشركة Dell** ←**)Center Support Dell Launch( بدء تشغيل مركز الدعم الخاص بشركة Dell)**.

| طراز الكمبيوتر      |                 | الذاكر ة                   |                                                      |
|---------------------|-----------------|----------------------------|------------------------------------------------------|
| Dell Inspiron 1122  |                 | موصل وحدة الذاكر ة         | مو صلا SODIMM يمكن<br>الوصول إليهما من قِبل المستخدم |
| معلومات الكمبيوتر   |                 | سعات وحدة الذاكر ة         | 1 جيجابايت و 2 جيجابايت و                            |
| مجموعة شرائح النظام | A50M            |                            | 4 جيجابايت                                           |
| أنو اع المعالجات    | <b>AMD E350</b> | الحد الأدني لسعة الذاكر ة  | 2 جيجابايت                                           |
|                     | AMD C50         | الحد الأقصبي لسعة الذاكر ة | 8 جيجابايت                                           |
|                     |                 | سعات الذاكر ة المتاحة      | 2 جيجابايت و 3 جيجابايت و                            |
|                     |                 |                            | 4 جيجابايت و 6 جيجابايت و                            |
|                     |                 |                            | 8 جيجابايت                                           |

<span id="page-13-0"></span>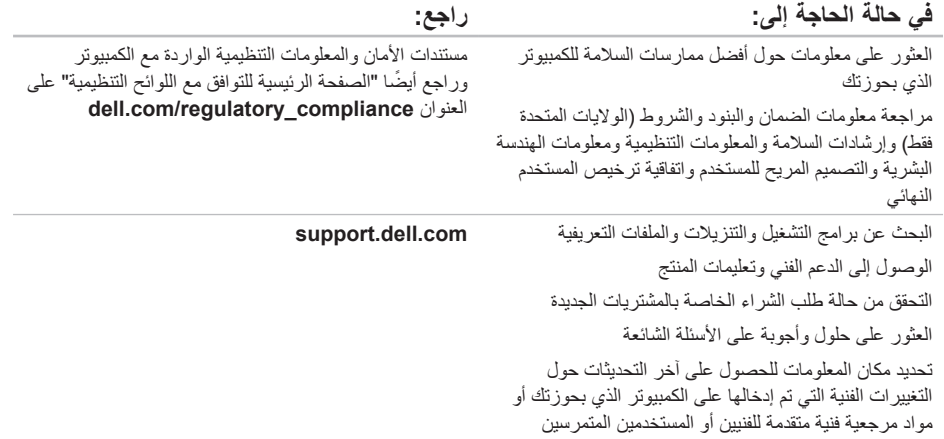

**العثور على مزيد من المعلومات والموارد**

<span id="page-14-0"></span>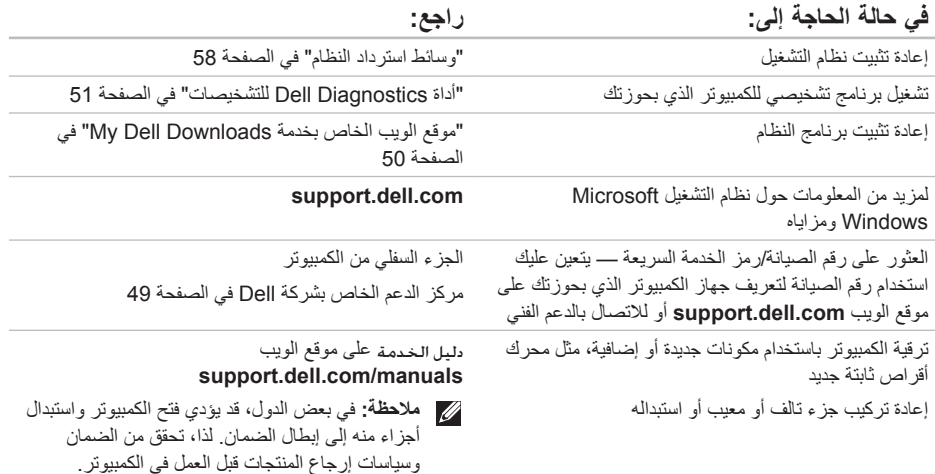

راجع مستندات نظام التشغيل الخاص بك لتحديد محتويات ملفات ً بدء تشغيل الكمبيوتر. إذا كان الكمبيوتر متصال بطابعة، فقم بطباعة كل ملف. أو قم بتسجيل محتويات كل ملف قبل االتصال بشركة Dell.

- <span id="page-15-1"></span> •رسالة الخطأ أو رمز إشارة التنبيه الصوتية أو الرمز التشخيصي:
- •وصف المشكلة وإجراءات استكشاف المشكالت وحلها التي قمت بها:

## **االتصال بشركة Dell**

<span id="page-15-0"></span>بالنسبة للعمالء في الواليات المتحدة األمريكية، يُرجى االتصال على .800-WWW-DELL (800-999-3355)

**مالحظة:** إذا لم يكن لديك اتصال نشط باإلنترنت، فيمكنك العثور على معلومات االتصال على فاتورة الشراء أو إيصال الشحن أو الفاتورة أو كتيب منتجات Dell.

توفر Dell العديد من خيارات الدعم والخدمة القائمة على الهاتف والإنترنت. وتختلف حالة التوفر وفقًا للدولة والمنتج، وقد لا تتوفر بعض الخدمات في منطقتك.

لالتصال بشركة Dell لالستفسار عن مسائل متعلقة بالمبيعات أو الدعم الفني أو خدمة العمالء:

- .1 تفضل بزيارة موقع الويب **ContactDell/com.dell**.
	- .2 حدد دولتك أو منطقتك.
	- 3. حدد الخدمة أو رابط الدعم المناسب وفقًا لمتطلباتك
		- .4 اختر وسيلة االتصال بشركة Dell المالئمة لك.

<span id="page-16-1"></span>الوصول إل*ي* التعليمات

تذكر أن تقوم بملء "قائمة فحص التشخيصات" التالية. قم بتشغيل الكمبيوتر إن أمكن ذلك قبل االتصال بشركة Dell للحصول على المساعدة واتصل من هاتف بجوار الكمبيوتر أو قريب منه. قد يُطلب منك كتابة بعض الأوامر على لوحة المفاتيح، أو إعداد معلومات تفصيلية أثناء العمليات، أو تجربة خطوات أخرى الستكشاف المشكالت وحلها ال تتم إال على الكمبيوتر نفسه. تأكد من وجود مستندات الكمبيوتر في متناول يدك.

**قائمة فحص التشخيصات**

- •االسم:
- •التاريخ:
- •العنوان:
- •رقم الهاتف:
- <span id="page-16-0"></span> •رقم الصيانة )الرمز الشريطي الموجود على الجزء السفلي من الكمسوتر )·
	- •رمز الخدمة السريعة:
- •رقم تخويل المواد المرتجعة )إذا ما تم الحصول عليه من فني دعم Dell):
	- •نظام التشغيل المستخدم وإصداره:
		- •األجهزة:
		- •بطاقات التوسعة:
		- •هل أنت متصل بشبكة؟ نعم/ال
	- •الشبكة واإلصدار ومهايئ الشبكة:
		- •البرامج وإصداراتها:

### <span id="page-17-1"></span>**قبل االتصال**

<span id="page-17-0"></span>**مالحظة:** يجب أن يكون رمز الخدمة السريعة في متناول يدك عندما تقوم باالتصال. فهذا الرمز يساعد النظام الهاتفي لخدمة الدعم اآللي من Dell ً على توجيه مكالمتك بشكل أكثر فعالية. وقد تتم مطالبتك أيضا بإدخال رقم الصيانة الخاص بك.

#### **تحديد موقع رقم الصيانة ورمز الخدمة السريعة**

يمكن العثور على رقم الصيانة ورمز الخدمة السريعة الخاص بالكمبيوتر الذي بحوزتك على الملصق الموجود بأسفل الكمبيوتر.

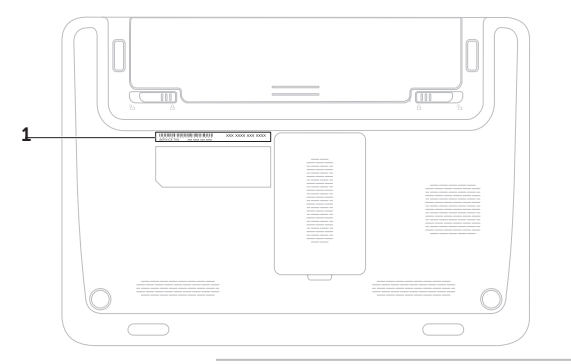

1 رقم الصيانة ورمز الخدمة السريعة

الوصول إل*ى* التعلي*م*ات

- .5 قم بتغليف المعدات التي ستقوم بإرجاعها باستخدام مواد التغليف الأصلية (أو مواد مكافئة لها).
- **مالحظة:** ستتحمل مسؤولية سداد مصاريف الشحن. كما تتحمل مسئولية تأمين أي منتج يتم إرجاعه إلى جانب تحملك لمسئولية فقدانه أثناء شحنه إلى Dell. وال يسمح بأنظمة الدفع عند التسليم (C.O.D).
	- **مالحظة:** لن يتم قبول المرتجعات التي ال تلتزم بأي من المتطلبات السابقة في مركز االستالم التابع لشركة Dell وسيتم إرجاعها إليك.

#### <span id="page-19-0"></span>.1 اتصل بشركة Dell للحصول على رقم تخويل المواد المرتجعة، واكتب الرقم بشكل واضح وبارز على صندوق التغليف من الخارج. لمعرفة رقم الهاتف الذي يمكنك االتصال به من منطقتك، راجع "االتصال بشركة Dell " في الصفحة [.69](#page-15-1)

- .2 قم بإرفاق نسخة من الفاتورة وخطاب يوضح سبب اإلرجاع.
- .3 قم بإرفاق نسخة من "قائمة فحص التشخيصات" )راجع "قائمة فحص التشخيصات" في الصفحة [68](#page-16-1)(، مع توضيح االختبارات التي أجريتها إلى جانب أية رسائل خطأ ظهرت عند استخدام أداة Diagnostics Dell للتشخيصات )راجع "أداة Diagnostics Dell للتشخيصات" في الصفحة [51\(](#page-33-1).
- .4 قم بإرفاق أية ملحقات تخص العنصر )العناصر( الذي تقوم بإرجاعه )كابل مهايئ التيار المتردد والبرامج واألدلة وما إلى ذلك) إذا كان الإرجاع سيتم بغرض رد الثمن.

## **إرجاع العناصر إلصالحها بموجب الضمان أو رد ثمنها**

يجب إعداد كل العناصر التي سيتم إرجاعها سواء لإلصالح أو لرد الثمن، وذلك على النحو التالي:

**مالحظة:** قبل إرجاع المنتج إلى Dell، تأكد من إجراء نسخ احتياطي لأية بيانات موجودة على محرك (محركات) األقراص الثابتة وعلى أي جهاز تخزين آخر بالمنتج. وقم بإزالة جميع المعلومات السرية والخاصة والشخصية، وكذلك كل الوسائط القابلة لإلزالة كاألقراص المضغوطة وبطاقات الوسائط. ال تتحمل Dell مسؤولية أي مما يتضمنه المنتج عند إعادتك له من معلومات سرية أو خاصة أو شخصية أو بيانات مفقودة أو تالفة أو وسائط قابلة لإلزالة تالفة أو مفقودة.

الوصول الى التعلي*م*ات

### **خدمة حالة الطلب التلقائية**

للتحقق من حالة أي من منتجات Dell التي طلبت شراءها، يمكنك زيارة موقع الويب **com.dell.support** أو االتصال بخدمة ً حالة الطلب المشغلة تلقائيا. يطالبك أحد التسجيالت بالمعلومات الالزمة لتحديد موقع طلبك واإلخبار عنه.

إذا كنت تعاني من أية مشكلة بشأن طلب الشراء الخاص بك، كفقد بعض األجزاء أو استالم أجزاء غير صحيحة أو فاتورة غير دقيقة، فاتصل بشركة Dell للحصول على مساعدة العمالء. واجعل الفاتورة أو البيان المرفق بالعبوة في متناولك عند االتصال. لمعرفة رقم الهاتف الذي يمكنك االتصال به من منطقتك، راجع "االتصال بشركة Dell "في الصفحة .[69](#page-15-1)

### **معلومات المنتج**

<span id="page-20-0"></span>إذا كنت بحاجة إلى معلومات حول المنتجات اإلضافية التي توفرها Dell، أو كنت ترغب في تقديم طلب شراء، فتفضل بزيارة موقع الويب **com.dell**. للحصول على رقم الهاتف لالتصال بمنطقتك أو للتحدث إلى أحد متخصصي المبيعات، راجع "االتصال بشركة Dell" في صفحة 69. <span id="page-21-0"></span>الوصول ال*ي* التعلي*م*ات

## **الخدمات عبر اإلنترنت**

يمكنك التعرف على المنتجات والخدمات التي تقدمها Dell على مواقع الويب التالية:

- <span id="page-21-1"></span> •**com.dell**
- •**ap/com.dell**( دول آسيا/الدول المطلة على المحيط الهادئ فقط(
	- •**jp/com.dell**( اليابان فقط(
	- •**com.dell.euro**( أوروبا فقط(
- •**la/com.dell**( دول أمريكا الالتينية والبحر الكاريبي(
	- •**ca.dell**( كندا فقط(

يمكنك الوصول إلى خدمة الدعم من Dell عبر مواقع الويب وعناوين البريد اإللكتروني التالية:

#### **مواقع الويب لدعم Dell**

- support.dell.com •
- •**com.dell.jp.support**( اليابان فقط(
- •**com.dell.euro.support**( أوروبا فقط(
- •**com.dell.supportapj**( دول آسيا المطلة على المحيط الهادئ فقط(

**عناوين البريد اإللكتروني لدعم Dell**

- mobile support@us.dell.com .
	- support@us.dell.com •
- •**com.dell@techsupport-la**( دول أمريكا الالتينية والبحر الكاريبي فقط(
- •**com.dell@apsupport**( دول آسيا/المحيط الهادئ فقط(

**عناوين البريد اإللكتروني لقسم التسويق والمبيعات بشركة Dell**

- •**com.dell@apmarketing**( دول آسيا/المحيط الهادئ فقط(
	- •**com.dell@canada\_sales**( كندا فقط(

**بروتوكول نقل الملفات )FTP )دون اسم مستخدم وكلمة مرور**

ftp.dell.com •

تسجيل الدخول كمستخدم: anonymous، واستخدم عنوان بريدك اإللكتروني ككلمة مرور.

الوصول الى التعلي*م*ات

## **الدعم الفني وخدمة العمالء**

تتوفر خدمة الدعم من Dell من أجل اإلجابة على أسئلتك المتعلقة بأجهزة Dell. ويستخدم فريق الدعم لدينا تشخيصات قائمة على الكمبيوتر لتزويدك بإجابات سريعة ودقيقة.

لالتصال بخدمة الدعم من Dell، راجع "قبل االتصال" في الصفحة ،[67](#page-17-1) ثم راجع معلومات االتصال الخاصة بمنطقتك أو انتقل إلى موقع **com.dell.support**.

## **DellConnect**

<span id="page-22-0"></span>إن DellConnect عبارة عن أداة بسيطة للوصول عبر اإلنترنت تتيح ألي عضو من فريق الدعم والخدمات في شركة Dell إمكانية الوصول إلى الكمبيوتر الخاص بك من خالل اتصال ذي نطاق ترددي عريض وتشخيص المشكلة التي يواجهها الكمبيوتر وإصالحها، وذلك كله تحت إشرافك. لمزيد من المعلومات، تفضل بزيارة موقع الويب **DellConnect**/**com.dell**.

# **الوصول إلى التعليمات**

إذا واجهت مشكلة تتعلق بالكمبيوتر، فيمكنك إكمال الخطوات التالية لتشخيص المشكلة واستكشافها وإصالحها:

- .1 راجع "حل المشكالت" في صفحة [42](#page-42-1) للحصول على المعلومات واإلجراءات الخاصة بالمشكلة التي يتعرض لها الكمبيوتر لديك.
	- .2 راجع "أداة Diagnostics Dell للتشخيصات" في الصفحة [51](#page-33-1) لمعرفة اإلجراءات الخاصة بكيفية تشغيل اختبارات التشخيص.
		- 3. املأ "قائمة تدقيق التشخيص" في صفحة 68.
- .4 استخدم المجموعة الشاملة من خدمات Dell الفورية عبر اإلنترنت المتاحة على موقع الدعم الخاص بشركة Dell على الويب )**com.dell.support** )للحصول على تعليمات حول إجراء التثبيت واستكشاف المشكالت وحلها. راجع "الخدمات المتوفرة عبر اإلنترنت" بصفحة [63](#page-21-1) للحصول على قائمة أكثر شمولية بخدمات دعم Dell المتوفرة عبر اإلنترنت.
- <span id="page-23-0"></span>.5 إذا لم تساعد الخطوات السابقة على حل المشكلة، فراجع "قبل االتصال" في الصفحة [.67](#page-17-1)
- **مالحظة:** اتصل بقسم الدعم التابع لشركة Dell من هاتف قريب من الكمبيوتر أو بجانبه حتى يتمكن فريق الدعم من مساعدتك في أية إجراءات ضرورية.
- **مالحظة:** قد ال يكون نظام "رمز الخدمة السريعة" من Dell ً متوفرا في جميع الدول.

عندما يطالبك نظام الهاتف اآللي من Dell بذلك، فأدخل "رمز الخدمة السريعة" الخاص بجهازك ليتم توجيه المكالمة مباشرةً إلى موظف الدعم المناسب. إذا لم يكن لديك "رمز الخدمة السريعة"، فقم بفتح مجلد **ملحقات Dell** ً وانقر نقر ً ا مزدوجا فوق **رمز الخدمة السريعة** واتبع اإلرشادات.

**مالحظة:** ً ال تتوفر بعض الخدمات دائما في جميع المواقع خارج الولايات الأمريكية الموجودة بقارة أمريكا الشمالية. لذا؛ فاتصل بمندوب Dell المحلي للحصول على معلومات حول مدى توفر هذه الخدمات.

.3 حدد **Computer Your Repair( إصالح جهاز الكمبيوتر(**. يظهر اإلطار **Options Recovery System**

**)خيارات استرداد النظام(**.

- .4 حدد أحد تخطيطات لوحة المفاتيح وانقر فوق **Next )التالي(**.
- .5 للوصول إلى خيارات االسترداد، قم بتسجيل الدخول كمستخدم محلي. أما للوصول إلى سطر األوامر، فاكتب administrator (مسئول) في حقل **Name User( اسم المستخدم(** ثم انقر فوق **OK )موافق(**.
- .6 انقر فوق **Restore Image Factory Dell )استعادة النسخ األصلية للبيانات من Dell)**. تظهر شاشة الترحيب الخاصة بـ **Factory Dell Restore Image( استعادة النسخ األصلية للبيانات من Dell)**.
- ًا للتهيئة التي حددتها، قد تحتاج إلى تحديد **Dell مالحظة:** وفق **Tools Factory( أدوات المصنع من Dell)**، ثم **Dell Restore Image Factory( استعادة النسخ األصلية للبيانات من Dell)**.
- .7 انقر فوق **Next( التالي(**. تظهر شاشة **Deletion Data Confirm( تأكيد حذف البيانات(**.
- **مالحظة:** إذا كنت ال ترغب في المتابعة باستخدام الخيار Restore Image Factory( استعادة النسخ األصلية للبيانات(، فانقر فوق **Cancel( إلغاء(**.
	- .8 حدد مربع االختيار لتأكيد رغبتك في متابعة إعادة تهيئة محرك الأقراص الثابتة واستعادة برامج النظام إلى حالة المصنع، ثم انقر فوق **Next( التالي(**.

تبدأ عملية االستعادة وقد يستغرق استكمالها خمس دقائق أو أكثر. تظهر رسالة عند استعادة نظام التشغيل والتطبيقات المثبتة في المصنع إلى حالة المصنع.

.9 انقر فوق **Finish( إنهاء(** إلعادة تشغيل الكمبيوتر.

# <span id="page-25-1"></span>**استعادة النسخ األصلية للبيانات من Dell**

**تنبيه: يؤدي استخدام الخيار Image Factory Dell Restore( استعادة النسخ األصلية للبيانات من Dell )من أجل استعادة نظام التشغيل إلى حذف جميع البيانات الموجودة على محرك األقراص الثابتة بشكل دائم وإزالة أية برامج أو برامج تشغيل تم تثبيتها بعد استالمك للكمبيوتر. لذا فإن أمكن ذلك، فعليك بإنشاء نسخة احتياطية من البيانات قبل اللجوء إلى استخدام هذا الخيار. ال تلجأ الستخدام الخيار Dell Restore Image Factory( استعادة النسخ األصلية للبيانات من Dell )إال إذا لم يساعد الخيار System Restore( استعادة النظام( على حل مشكلة نظام التشغيل التي تواجهها.**

**مالحظة:** قد ال يتوفر خيار Image Factory Dell Restore( استعادة النسخ األصلية للبيانات من Dell )في دول بعينها أو على أجهزة كمبيوتر معينة.

**مالحظة:** إذا لم يكن الخيار Image Factory Dell Restore( استعادة النسخ األصلية للبيانات من Dell ) ً متوفرا على الكمبيوتر الذي بحوزتك، فاستخدم تطبيق Backup Local DataSafe Dell للنسخ االحتياطي المحلي للبيانات )راجع "تطبيق Local DataSafe Dell Backup للنسخ االحتياطي المحلي للبيانات" في الصفحة [55\(](#page-29-0) الستعادة نظام التشغيل.

<span id="page-25-0"></span>ال تلجأ إلى استخدام خيار Restore Image Factory Dell )استعادة النسخ األصلية للبيانات من Dell )إال كوسيلة أخيرة الستعادة نظام التشغيل. يؤدي هذا الخيار إلى استعادة محرك الأقر اص الثابتة إلى حالة التشغيل التي كان عليها عند شراء الكمبيوتر. يتم حذف أية برامج أو ملفات تمت إضافتها بعد استالم الكمبيوتر — بما في ذلك ملفات البيانات — بشكل دائم من محرك الأقراص الثابتة. وتتضمن ملفات البيانات المستندات وجداول البيانات ورسائل البريد اإللكتروني والصور الفوتوغرافية الرقمية وملفات الموسيقى وما إلى ذلك. قم بإنشاء نُسخ احتياطية لكافة البيانات قبل استخدام خيار Restore Image Factory Dell )استعادة النسخ األصلية للبيانات من Dell )إذا أمكن ذلك.

### **بدء تشغيل خيار Image Factory Dell Restore( استعادة النسخ األصلية للبيانات من Dell)**

- .1 قم بتشغيل الكمبيوتر.
- .2 عند ظهور شعار DELL، اضغط على المفتاح >8F > عدة مرات للوصول إلى إطار **Boot Advanced Options( خيارات التمهيد المتقدمة(**.

**مالحظة:** إذا انتظرت لفترة طويلة وظهر شعار نظام التشغيل، فتابع االنتظار حتى تشاهد سطح مكتب نظام التشغيل Windows Microsoft، ثم قم بإيقاف تشغيل الكمبيوتر وأعد المحاولة.

<span id="page-26-1"></span> **ليغشتلا ماظن ةداعتسا**

### **وسائط استرداد النظام**

**تنبيه: رغم أن وسائط استرداد النظام تم تصميمها ً خصيصا لالحتفاظ بملفات البيانات على الكمبيوتر، إال أنه يوصى بنسخ ملفات البيانات الخاصة بك ً احتياطيا قبل استخدام وسائط استرداد النظام.**

ويمكنك استخدام وسائط استرداد النظام ، التي تم إنشاؤها باستخدام تطبيق Backup Local DataSafe للنسخ االحتياطي المحلي للبيانات من Dell، الستعادة محرك األقراص الثابتة إلى الحالة التشغيلية التي كان عليها عند شرائك للكمبيوتر مع االحتفاظ بملفات البيانات على الكمبيوتر.

استخدم وسائط استرداد النظام في حالة:

- •عطل في نظام التشغيل يحول دون استخدام خيارات االسترداد التي تم تثبيتها على الكمبيوتر.
- •عطل بمحرك األقراص الثابتة يحول دون استرداد البيانات.

<span id="page-26-0"></span>الستعادة البرامج المثبتة في المصنع بواسطة Dell لجهاز الكمبيوتر الذي بحوزتك باستخدام وسائط استرداد النظام:

- **مالحظة:** ال يحتوي الكمبيوتر الذي بحوزتك على محرك أقراص ضوئية داخلي. ولذا استخدم محرك أقراص ضوئية ً خارجيا أو أي جهاز تخزين خارجي للقيام باإلجراءات التي تستلزم استخدام أقراص.
	- .1 أدخل قرص استرداد النظام أو وحدة USB وأعد تشغيل الكمبيوتر.
	- .2 عند ظهور شعار DELL، اضغط على >12F ً > فورا.
	- **مالحظة:** إذا انتظرت لفترة طويلة وظهر شعار نظام التشغيل، فتابع االنتظار حتى تشاهد سطح مكتب نظام التشغيل Windows Microsoft، ثم قم بإيقاف تشغيل الكمبيوتر وأعد المحاولة.
		- .3 حدد جهاز التمهيد المناسب من القائمة واضغط على المفتاح >Enter>.
			- .4 اتبع اإلرشادات التي تظهر على الشاشة.
- .5 حدد **Computer Your Repair( إصالح الكمبيوتر(**.
- .6 حدد **and Restore DataSafe Dell Backup Emergency( استعادة البيانات باستعمال خدمة DataSafe من Dell والنسخ االحتياطي في حالة الطوارئ(** من القائمة **Recovery System Options( خيارات استرداد النظام(** واتبع اإلرشادات التي تظهر على الشاشة.
- **مالحظة:** ً قد تستغرق عملية االستعادة ساعة أو أكثر بناء على حجم البيانات المطلوب استعادتها.
- **مالحظة:** لمزيد من المعلومات، راجع المقال رقم 353560 بقاعدة المعارف على العنوان **com.dell.support**.

### <span id="page-27-0"></span>**الترقية إلى اإلصدار Professional من تطبيق Backup Local DataSafe من Dell للنسخ االحتياطي المحلي للبيانات**

**مالحظة:** قد يكون اإلصدار Professional من تطبيق Backup Local DataSafe Dell للنسخ االحتياطي المحلي للبيانات مثبتًا على الكمبيوتر الذي بحوزتك، وذلك إذا كنت قد طلبته وقت الشراء.

ويوفر اإلصدار Professional من تطبيق DataSafe Dell Backup Local للنسخ االحتياطي المحلي للبيانات مزايا إضافية تتيح لك ما يلي:

- •إنشاء نسخة احتياطية من محتويات الكمبيوتر واستعادته ً بناء على أنواع الملفات
	- • ً نسخ الملفات احتياطيا إلى جهاز تخزين محلي
		- جدولة النُسخ الاحتياطية التلقائية

للترقية إلى اإلصدار Professional من تطبيق Dell Backup Local DataSafe للنسخ االحتياطي المحلي للبيانات:

- .1 ً انقر نقر ً ا مزدوجا فوق رمز تطبيق DataSafe Dell Local Backup للنسخ الاحتياطي المحلي للبيانات فقا في منطقة اإلخطارات على سطح المكتب لديك.
	- .2 انقر فوق **Now Upgrade( !ترقية اآلن!(**
		- .3 اتبع اإلرشادات التي تظهر على الشاشة.

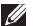

**مالحظة:** قد ال يتوفر تطبيق Local DataSafe Dell Backup للنسخ االحتياطي المحلي للبيانات في جميع المناطق.

**مالحظة:** إذا لم يكن تطبيق Local DataSafe Dell Backup ً للنسخ االحتياطي المحلي للبيانات متوفرا على الكمبيوتر الذي بحوزتك، فاستخدم خيار Factory Dell Image Restore (استعادة النسخ الأصلية للبيانات من Dell( )راجع "استعادة النسخ األصلية للبيانات من Dell " في الصفحة [59](#page-25-1)( الستعادة نظام التشغيل.

ويمكنك استخدام تطبيق Backup Local DataSafe Dell للنسخ الاحتياطي المحلي للبيانات لاستعادة محر ك الأقر اص الثابتة إلى الحالة التشغيلية التي كان عليها عند شرائك للكمبيوتر، وذلك مع االحتفاظ بملفات البيانات.

يتيح لك تطبيق Backup Local DataSafe Dell للنسخ االحتياطي المحلي للبيانات ما يلي:

- •إنشاء نسخة احتياطية لمحتويات الكمبيوتر واسترداده إلى حالة تشغيلية سابقة
	- •إنشاء وسائط استرداد النظام

#### <span id="page-28-0"></span>**اإلصدار Basic من تطبيق Local DataSafe Backup من Dell للنسخ االحتياطي المحلي للبيانات**

الستعادة البرامج المثبتة في المصنع بواسطة Dell مع الحفاظ على ملفات البيانات في نفس الوقت، قم بالتالي:

- .1 أوقف تشغيل الكمبيوتر.
- .2 افصل جميع األجهزة )محرك أقراص USB والطابعة وما إلى ذلك) المتصلة بالكمبيوتر وقم بإزالة أية مكونات مادية داخلية تمت إضافتها حديثًا.

**مالحظة:** ال تقم بفصل مهايئ التيار المتردد.

.3 قم بتشغيل الكمبيوتر.

- .4 عند ظهور شعار DELL، اضغط على المفتاح >8F > عدة مرات للوصول إلى إطار **Boot Advanced Options( خيارات التمهيد المتقدمة(**.
- **مالحظة:** إذا انتظرت لفترة طويلة وظهر شعار نظام التشغيل، فتابع االنتظار حتى تشاهد سطح مكتب نظام التشغيل Windows Microsoft، ثم قم بإيقاف تشغيل الكمبيوتر وأعد المحاولة.
- <span id="page-29-0"></span>**التراجع عن آخر استعادة للنظام مالحظة:** قبل التراجع عن آخر عملية الستعادة النظام، قم بحفظ جميع الملفات المفتوحة وإغالقها وإنهاء أية برامج مفتوحة. ال تقم بتغيير أية ملفات أو برامج أو فتحها أو حذفها حتى تكتمل عملية استعادة النظام.
	- .1 انقر فوق **Start( ابدأ(** .
	- .2 في مربع البحث، اكتب Restore System )استعادة النظام( واضغط على المفتاح >Enter>.
	- .3 انقر فوق **restoration last my Undo( التراجع عن آخر استعادة(** ثم انقر فوق **Next( التالي(**.

## **تطبيق Local DataSafe Dell Backup للنسخ االحتياطي المحلي للبيانات**

**تنبيه: إن استخدام تطبيق Local DataSafe Dell Backup للنسخ االحتياطي المحلي للبيانات من أجل استعادة نظام التشغيل يتسبب في اإلزالة النهائية ألية برامج أو برامج تشغيل تم تثبيتها بعد استالمك للكمبيوتر. لذا، قم بإنشاء وسائط النسخ االحتياطي للتطبيقات التي تحتاج إلى تثبيتها على الكمبيوتر الذي بحوزتك قبل استخدام تطبيق Backup Local DataSafe Dell للنسخ االحتياطي المحلي للبيانات. ال تستخدم تطبيق DataSafe Dell Backup Local للنسخ االحتياطي المحلي للبيانات إال إذا لم يساعد خيار Restore System( استعادة النظام( على حل مشكلة نظام التشغيل التي تواجهها.**

**تنبيه: على الرغم من أنه تم تصميم تطبيق DataSafe Backup Local للنسخ االحتياطي المحلي للبيانات من Dell للحفاظ على ملفات البيانات الموجودة على جهاز الكمبيوتر الذي بحوزتك، فإننا نوصي بأن تقوم بإجراء نسخ احتياطي لملفات البيانات قبل استخدام تطبيق DataSafe Backup Local للنسخ االحتياطي المحلي للبيانات من Dell.**

### **استعادة النظام**

توفر أنظمة التشغيل Microsoft Windows خيار System Restore( استعادة النظام( الذي يتيح لك إمكانية إرجاع الكمبيوتر إلى حالة تشغيل سابقة (دون التأثير على ملفات البيانات) وذلك إذا كانت التغيير ات التي طر أت على الأجهز ة أو البر امج أو غير ها من إعدادات النظام قد تركت الكمبيوتر في حالة تشغيلية غير مرغوب ً بها. وذلك علما بأنه يمكن الرجوع بشكل كامل في أية تغييرات يتم إجراؤها على الكمبيوتر باستخدام الخيار Restore System )استعادة النظام(.

**ُسخ احتياطية من ملفات البيانات تنبيه: عليك بإنشاء ن الخاصة بك بشكل منتظم. وذلك ألن الخيار System Restore( استعادة النظام( ال يعمل على مراقبة ملفات البيانات الخاصة بك أو استردادها.**

### <span id="page-30-0"></span>**بدء تشغيل خيار Restore System( استعادة النظام(**

- .1 انقر فوق **Start( ابدأ(** .
- .2 في مربع البحث، اكتب Restore System )استعادة النظام( واضغط على المفتاح >Enter>.
- **مالحظة:** قد يظهر إطار **Control Account User )التحكم في حساب المستخدم(** ً . إذا كنت مسؤوال عن الكمبيوتر، فانقر فوق **Continue( متابعة(** ؛ وإال فاتصل بالمسؤول لمتابعة تنفيذ اإلجراء المطلوب.
	- .3 انقر فوق **Next( التالي(** واتبع اإلرشادات التي تظهر على الشاشة.

إذا لم يساعد خيار Restore System( استعادة النظام( في حل المشكلة، فيمكنك التراجع عن آخر عملية استعادة نظام قمت بها.

# **استعادة نظام التشغيل**

يمكنك استعادة نظام التشغيل على الكمبيوتر باستخدام أي من الخيارات التالية:

<span id="page-31-0"></span>**تنبيه: يؤدي استخدام ميزة Restore Image Factory Dell( استعادة النسخ األصلية للبيانات من Dell )أو قرص** Operating System (نظام التشغيل) لاستعادة نظام التشغيل إلى حذف جميع ملفات البيانات نهائيًا من الكمبيوتر. فإذا أتيح **لك ذلك، فقم بإجراء نسخ احتياطي لملفات البيانات لديك قبل استخدام هذه الخيارات.**

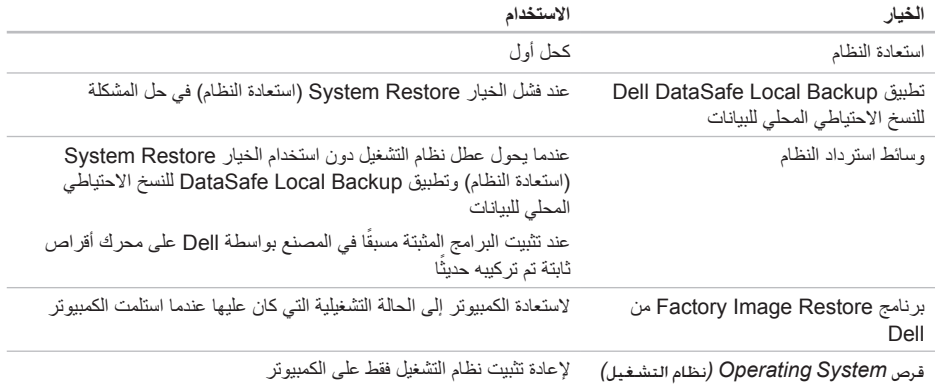

**مالحظة:** قد ال يتم إرفاق قرص *System Operating(* نظام التشغيل*(* مع الكمبيوتر.

**معدلا تاودأ مادختسا**

- **مالحظة:** إذا انتظرت لفترة طويلة وظهر شعار نظام التشغيل، فتابع االنتظار حتى تشاهد سطح مكتب نظام التشغيل Windows Microsoft، ثم قم بإيقاف تشغيل الكمبيوتر وأعد المحاولة.
- .3 حدد **Diagnostics( تشخيصات(** من قائمة بدء التشغيل ثم اضغط على >Enter>.

خالل هذا التقييم، قم بالرد على أية أسئلة قد تظهر.

- •في حالة اكتشاف خلل، يتوقف الكمبيوتر عن العمل ويصدر صوت تنبيه. إليقاف التنبيه وإعادة تشغيل الكمبيوتر،اضغط على >n>؛ وللمتابعة لالختبار التالي اضغط على >y>؛ وإلعادة اختبار المكون الذي فشل في االختبار اضغط على >r>.
- •في حالة اكتشاف أي قصور أثناء عملية تقييم النظام قبل بدء التشغيل، فقم بتدوين رمز )رموز( الخطأ واتصل بشركة Dell( لمزيد من المعلومات راجع "االتصال بشركة Dell "في الصفحة [69\(](#page-15-1).

 وفي حالة اكتمال عملية تقييم النظام قبل بدء التشغيل بنجاح، سوف تظهر الرسالة التالية "the run to want you Do remaining memory tests? This will take about 30 minutes or more. Do you want to continue? (Recommended) )هل ترغب في إجراء اختبارات الذاكرة المتبقية؟ سيستغرق هذا األمر 30 دقيقة أو أكثر. هل ترغب في المتابعة؟ )موصى  $\cdot$  (( $\leftarrow$ 

إذا واجهتك أية مشكالت تتعلق بالذاكرة، فاضغط على >y>, وإال فاضغط على >n>. يتم عرض الرسالة التالية: "Enhanced Pre-boot System Assessment complete )اكتمال عملية التقييم المعزز للنظام قبل بدء التشغيل(".

انقر فوق **Exit( إنهاء(** إلعادة تمهيد الكمبيوتر.

# <span id="page-33-1"></span>**أداة استكشاف مشكالت األجهزة وحلها**

إذا لم يتم اكتشاف أحد الأجهز ة أثناء إعداد نظام التشغيل أو إذا تم اكتشافه لكن تمت تهيئته بشكل غير صحيح، فيمكنك استخدام **أداة استكشاف مشكالت األجهزة وحلها** من أجل حل مشكلة عدم التوافق.

لبدء تشغيل أداة استكشاف مشكالت األجهزة وحلها:

- .1 انقر فوق **Start( ابدأ(** ← **and Help Support( التعليمات والدعم(**.
- . اكتب hardware troubleshooter )أداة استكشاف مشكالت األجهزة وحلها( في حقل البحث واضغط على >Enter > لبدء البحث.
- .3 في نتائج البحث، حدد الخيار الذي يقدم أفضل وصف للمشكلة التي تواجهها واتبع باقي خطوات استكشاف المشكالت وحلها.

## **أداة Diagnostics Dell للتشخيصات**

<span id="page-33-0"></span>إذا واجهت مشكلة في الكمبيوتر الذي بحوزتك، فقم بإجراء الفحوصات المذكورة في قسم "مشكالت البرامج وعدم االستجابة" في الصفحة [46](#page-38-1) وقم بتشغيل أداة Diagnostics Dell للتشخيصات قبل االتصال بشركة Dell للحصول على المساعدة الفنية.

تأكد من ظهور الجهاز الذي تريد اختباره في أداة إعداد النظام المساعدة ومن أنه نشط. وإلدخال األداة المساعدة إلعداد النظام )BIOS)، قم بتشغيل )أو أعد تشغيل( جهاز الكمبيوتر لديك واضغط على >2F >عند ظهور شعار Dell.

#### **بدء تشغيل أداة Diagnostics Dell للتشخيصات**

عند تشغيل أداة diagnostics Dell للتشخيصات، فإن الكمبيوتر يقوم بتنشيط عملية تقييم النظام قبل بدء التشغيل )ePSA). وتشتمل عملية تقييم النظام قبل بدء التشغيل )ePSA )على مجموعة من اختبارات التشخيص لألجهزة مثل لوحة النظام ولوحة المفاتيح والشاشة والذاكرة ومحرك الأقراص الثابتة وما إلى ذلك.

- .1 قم بتشغيل الكمبيوتر )أو إعادة تشغيله(.
- .2 عند ظهور شعار DELL، اضغط على >12F ً > فورا.

<span id="page-34-0"></span>**معدلا تاودأ مادختسا**

**معلومات مفصلة عن النظام** — قم بعرض معلومات مفصلة حول عمليات تهيئة الأجهزة وأنظمة التشغيل، وتمتع بإمكانية الوصول إلى ُسخ من عقود الخدمة ومعلومات الضمان وخيارات تجديد الضمان. ن **الحصول على المساعدة** — تمتع بمطالعة خيارات الدعم الفني من Dell ودعم العمالء والرحالت والتدريب واألدوات المتوفرة عبر اإلنترنت ودليل المالك ومعلومات الضمان واألسئلة المتداولة، وما إلى ذلك.

**النسخ االحتياطي واالسترداد** — تمتع بإنشاء وسائط االسترداد ً وبدء تشغيل أداة االسترداد وكذلك نسخ الملفات احتياطيا عبر اإلنترنت.

**عروض تحسين أداء النظام** — احصل على حلول البرامج واألجهزة التي ستساعد على تحسين أداء النظام لديك.

لمزيد من المعلومات حول **مركز الدعم الخاص بشركة Dell** ولتنزيل أدوات الدعم المتوفرة وتثبيتها، تفضل بزيارة **com.DellSupportCenter**.

## **موقع Downloads Dell My**

**مالحظة:** قد ال يتوفر موقع الويب الخاص بخدمة Dell My Downloads في جميع المناطق.

لا تشتمل بعض البر امج التي يتم تثبيتها مسبقًا على كمبيوتر Dell الجديد الذي بحوزتك على قرص مضغوط أو قرص DVD احتياطي. وهذه البرامج تتوفر على موقع الويب الخاص بخدمة My Downloads Dell. ومن موقع الويب هذا، يمكنك تنزيل البرامج المتاحة إلعادة تثبيتها أو إنشاء الوسائط االحتياطية الخاصة بك.

للتسجيل واستخدام موقع الويب الخاص بخدمة Dell My Downloads:

.1 تفضل بزيارة

#### DownloadStore.dell.com/media

- .2 اتبع اإلرشادات التي تظهر على الشاشة للتسجيل وتنزيل البرنامج.
- .3 أعد تثبيت البرنامج أو قم بإنشاء وسائط احتياطية للبرنامج لاستخدامها مستقبلاً.

<span id="page-35-1"></span>**استخدام أدوات الدعم**

# **مركز الدعم الخاص بشركة Dell**

**الدعم الكامل الذي تحتاج إليه — موقع واحد مالئم لك.**

يُقدم **مركز الدعم الخاص بشركة Dell** تنبيهات النظام وعروض تطوير األداء ومعلومات النظام وارتباطات تقود إلى أدوات Dell األخرى وخدمات التشخيص.

لبدء تشغيل التطبيق, انقر فوق **Start( ابدأ(** ← **All Programs( كافة البرامج(**← **Dell** ←**Support Dell Center( مركز الدعم الخاص بشركة Dell** ←**)Launch Center Support Dell( بدء تشغيل مركز الدعم الخاص بشركة Dell)**.

**تعرض الصفحة الرئيسية** لمركز الدعم الخاص **بشركة Dell** رقم طراز الكمبيوتر لديك ورقم الصيانة ورمز الخدمة السريعة وحالة الضمان وكذلك تنبيهات حول تحسين أداء الكمبيوتر.

<span id="page-35-0"></span>كذلك، توفر الصفحة الرئيسية ارتباطات للوصول إلى ما يلي: **أداة Checkup PC** — قم بإجراء تشخيصات على األجهزة والتعرف على نوع البرنامج الذي يحتل مساحة ذاكرة كبيرة على محرك الأقراص الثابتة لديك وتعقب التغييرات التي يتم إجراؤها على الكمبيوتر لديك كل يوم.

**األدوات المساعدة ألداة Checkup PC**

- •**أداة Manager Space Drive إلدارة مساحة محرك األقراص** — تمتع بإدارة محرك األقراص الثابتة لديك باستخدام التصوير المرئي للمساحة التي يستهلكها كل نوع ملف.
- •**محفوظات األداء والتهيئة** تمتع بمراقبة أحداث النظام والتغييرات التي يتم إجراؤها عليه على مر الوقت. وتقوم هذه الأداة المساعدة بعر ض جميع عمليات فحص الأجهز ة والاختبارات وتغييرات النظام والأحداث الهامة ونقاط االستعادة في اليوم الذي وقعت فيها.
حل المشكلات

- **في حالة مواجهة مشكالت أخرى متعلقة بالبرامج**
	- •قم بإنشاء نسخة احتياطية من ملفاتك على الفور.
- • ً استخدم برنامجا للكشف عن الفيروسات لفحص محرك األقراص الثابتة أو األقراص المضغوطة.
- •قم بحفظ وإغالق أية ملفات أو برامج مفتوحة وإيقاف تشغيل الكمبيوتر من قائمة **Start( ابدأ(** .
- •راجع مستندات البرنامج أو اتصل بالجهة المصنعة لهذا البرنامج للحصول على المعلومات الخاصة باستكشاف المشكالت وحلها:
- تأكد من توافق البرنامج مع نظام التشغيل المثبت على الكمبيوتر لديك.
	- تأكد أن الكمبيوتر المستخدم يفي بالحد األدنى من متطلبات الأجهزة اللازمة لتشغيل البرنامج. راجع مستندات البرنامج للحصول على المعلومات.
		- تأكد من تثبيت البرنامج وتهيئته بشكل صحيح.
	- تحقق من عدم تعارض برامج تشغيل األجهزة مع البرنامج.
	- إذا لزم األمر، فقم بإلغاء تثبيت هذا البرنامج وإعادة تثبيته مرة أخرى.

– اكتب أية رسائل خطأ تظهر على الشاشة لمساعدتك على استكشاف المشكالت وحلها عند االتصال بشركة Dell.

**في حالة تعطل أحد البرامج بشكل متكرر** — راجع مستندات هذا البرنامج. إذا لزم الأمر، فقم بالغاء تثبيت هذا البرنامج وإعادة تثبيته مرة أخرى.

- **ملاحظة:** عادةً ما تشتمل البر امج على إرشادات التثبيت في المستندات الخاصة بها أو على القرص المضغوط.
- **مالحظة:** ال يحتوي الكمبيوتر الذي بحوزتك على محرك أقراص ضوئية داخلي. ولذا استخدم محرك أقراص ضوئية ً خارجيا أو أي جهاز تخزين خارجي للقيام باإلجراءات التي تستلزم استخدام أقراص.

**في حالة توقف الكمبيوتر عن االستجابة أو ظهور شاشة زرقاء ثابتة** —

**تنبيه: قد تفقد البيانات إذا لم تتمكن من إيقاف نظام التشغيل.** إذا لم تتمكن من الحصول على استجابة بالضغط على أي مفتاح في لوحة المفاتيح أو تحريك الماوس المتصل أو أحد األصابع على لوحة اللمس، فاضغط مع االستمرار على زر الطاقة من 8 إلى 10 ثوانٍ على الأقل حتى يتوقف الكمبيوتر عن العمل، ثم قم بإعادة تشغيل الكمبيوتر.

#### **في حالة تصميم أحد البرامج ليتوافق مع إصدار سابق من نظام التشغيل Windows Microsoft** —

قم بتشغيل Wizard Compatibility Program( معالج توافق البرامج(. يقوم Wizard Compatibility Program( معالج توافق البرامج) بتهيئة البرنامج بحيث يتم تشغيله في بيئة مشابهة إلصدار سابق من نظام التشغيل Windows Microsoft. لتشغيل Wizard Compatibility Program( معالج توافق

البر امج):

- .1 انقر فوق **Start( ابدأ(** ← **Panel Control )لوحة التحكم(**← **Programs( البرامج(**← **Run programs made for previous Windows of versions( تشغيل برامج تم تصميمها إلصدارات سابقة من نظام التشغيل Windows)**.
	- .2 في شاشة الترحيب، انقر فوق **Next( التالي(**.
		- .3 اتبع اإلرشادات التي تظهر على الشاشة.

حل المشكلات

**إذا تلقيت رسالة تشير إلى عدم كفاية الذاكرة** — **مشاكل الذاكرة**

- •فقم بحفظ أية ملفات مفتوحة وإغالقها وإنهاء أية برامج مفتوحة ال تستخدمها، وذلك لترى هل ساعد هذا اإلجراء في حل المشكلة أم ال.
- •راجع مستندات البرنامج لمعرفة الحد األدنى من متطلبات الذاكرة. إذا لزم الأمر، فقم بتركيب وحدة ذاكرة إضافية )راجع دليل الخدمة على العنوان **manuals/com.dell.support**).
	- •أعد تركيب وحدة )وحدات( الذاكرة في الموصل )الموصالت( )راجع دليل الخدمة على العنوان **manuals/com.dell.support**).
	- •إذا استمرت المشكلة، فاتصل بشركة Dell( راجع "االتصال بشركة Dell "في الصفحة [69\(](#page-15-0).
	- **في حالة مواجهة مشكالت أخرى متعلقة بالذاكرة** —
- •قم بتشغيل أداة Diagnostics Dell للتشخيصات )راجع "أداة Diagnostics Dell للتشخيصات" في الصفحة [51\(](#page-33-0).
	- •إذا استمرت المشكلة، فاتصل بشركة Dell( راجع "االتصال بشركة Dell "في الصفحة [69\(](#page-15-0).

### **مشكالت البرامج وعدم االستجابة**

**في حالة تعذر بدء تشغيل الكمبيوتر** — تأكد من توصيل كابل مهايئ التيار المتردد بالكمبيوتر وبمأخذ التيار الكهربائي بإحكام.

**في حالة توقف أحد البرامج عن االستجابة** —

قم بإنهاء هذا البرنامج بالطريقة التالية:

- .1 اضغط على >Esc><Shift><Ctrl >في نفس الوقت.
	- .2 انقر فوق **Applications( تطبيقات(**.
		- .3 حدد البرنامج الذي توقف عن االستجابة
	- .4 انقر فوق **Task End( إنهاء المهمة(**.

**في حالة إضاءة مصباح مؤشر الطاقة/البطارية بلون أبيض ثابت وعدم استجابة الكمبيوتر** — ربما يرجع هذا لعدم استجابة شاشة العرض.

- •اضغط على زر الطاقة حتى يتوقف تشغيل الكمبيوتر ثم قم بتشغيله مرة أخرى.
	- •إذا استمرت المشكلة، فاتصل بشركة Dell( راجع "االتصال بشركة Dell "في الصفحة [69](#page-15-0)(.

**إذا كان مصباح الطاقة/البطارية يومض باللون األبيض** — فهذا يعني أن الكمبيوتر في وضع االستعداد أو أن شاشة العرض قد ال تستجيب.

- • ّ اضغط على أحد المفاتيح على لوحة المفاتيح وحرك الماوس المتصلة أو أحد أصابعك على لوحة اللمس، أو اضغط على زر الطاقة الستئناف التشغيل الطبيعي.
- •في حالة عدم استجابة شاشة العرض، اضغط على زر الطاقة إلى أن يتوقف الكمبيوتر عن التشغيل، ثم أعد ً تشغيله مجددا.
	- •إذا استمرت المشكلة، فاتصل بشركة Dell( راجع "االتصال بشركة Dell "في الصفحة [69](#page-15-0)(.

**في حالة مواجهة تداخل يعيق االستقبال على الكمبيوتر** — ثمة إشارة غير مرغوب بها تتسبب في حدوث تداخل من خالل مقاطعة الإشار ات الأخرى أو حظر ها. وفيما يلي بعض الأسباب المحتملة للتداخل:

- •كابالت اإلطالة الخاصة بالطاقة ولوحة المفاتيح والماوس.
	- •توصيل عدة أجهزة بمشترك تيار كهربائي واحد.
	- •توصيل عدة مشتركات تيار كهربائي بنفس مأخذ التيار الكهربائي.

<span id="page-40-0"></span>حل المشكلات

#### **االتصاالت السلكية**

**في حالة فقداناالتصال بالشبكة السلكية** — فهذا يعني أن كابل الشبكة غير مثبت بإحكام أو تالف.

- •افحص كابل الشبكة لتتأكد أنه متصل وغير تالف.
- •يتيح لك مصباح سالمة االتصال الموجود على موصل الشبكة المدمج إمكانية التحقق من أن االتصال يعمل، كما يقدم معلومات عن الحالة:
- أخضر يوجد اتصال جيد بين شبكة بسرعة 10 ميجابت في الثانية والكمبيوتر.
	- كهرماني يوجد اتصال جيد بين شبكة بسرعة 100 ميجابت في الثانية والكمبيوتر.
- **م**طفأ ال يكتشف الكمبيوتر أي اتصال فعلي بالشبكة. للحصول على المساعدة، اتصل بمسؤول الشبكة أو مزود خدمة اإلنترنت )ISP).
- مالحظة: يُعد مصباح سالمة االتصال الموجود على موصل ً الشبكة خاصا باتصال الشبكة السلكية فقط. فال يعمل مصباح سالمة االتصال على بيان حالة االتصاالت الالسلكية.

### **مشكالت الطاقة**

**في حالة انطفاء مصباح مؤشر الطاقة/البطارية** — فهذا يعني أن الكمبيوتر إما في وضع إيقاف التشغيل أو اإلسبات أو ال يستقبل طاقة.

- •اضغط على زر الطاقة. يستأنف الكمبيوتر التشغيل الطبيعي إذا كان في وضع إيقاف التشغيل أو اإلسبات.
- •أعد توصيل كابل مهايئ التيار المتردد بكل من موصل الطاقة الموجود على الكمبيوتر ومأخذ التيار الكهربائي.
- • ً إذا كان كابل مهايئ التيار المتردد متصال بمشترك طاقة، فتأكد أن مشترك الطاقة متصل بمأخذ كهربائي وأنه في وضع التشغيل. وعليك كذلك بتجنب أجهزة حماية الطاقة ومشتركات التيار الكهربائي وكابالت اإلطالة للتحقق من بدء تشغيل الكمبيوتر بشكل صحيح.
	- •تأكد من عمل مأخذ التيار الكهربائي من خالل اختباره باستخدام جهاز آخر، كمصباح على سبيل المثال.
- •افحص توصيالت كابل مهايئ التيار المتردد. إذا كان مهايئ التيار المتردد يشتمل على مصباح، فتأكد أن هذا المصباح قيد التشغيل.

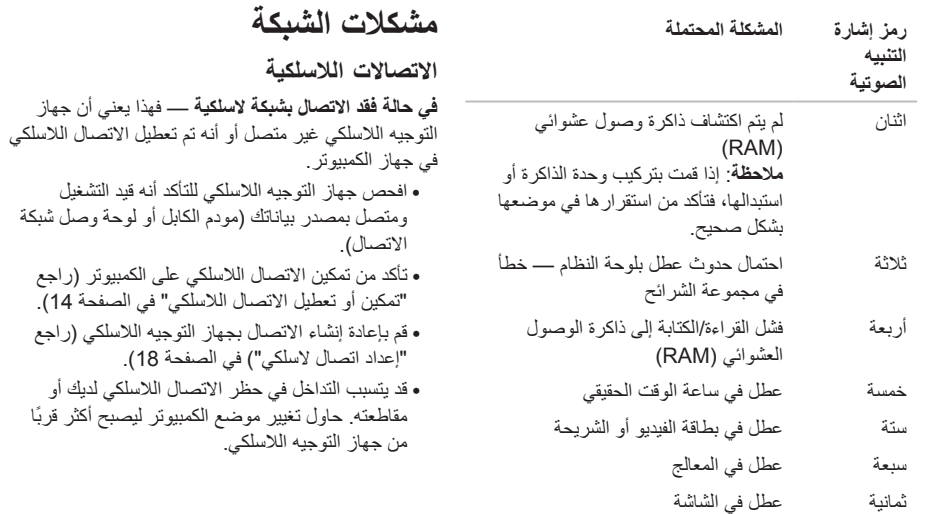

**حل المشكالت**

يوفر هذا القسم معلومات حول استكشاف المشكالت وحلها للكمبيوتر الذي بحوزتك. إذا تعذر عليك حل المشكلة التي تواجهك باتباع اإلرشادات التالية، فراجع "استخدام أدوات الدعم" في الصفحة [49](#page-35-0) أو "االتصال بشركة Dell "في الصفحة [.69](#page-15-0)

**تحذير: ال ينبغي فك غطاء الكمبيوتر إال بواسطة أفراد صيانة مدربين. راجع دليل الخدمة على العنوان manuals/com.dell.support للحصول على إرشادات الصيانة المتطورة.**

### **رموز إشارات التنبيه الصوتية**

قد يصدر الكمبيوتر سلسلة من إشارات التنبيه الصوتية أثناء بدء تشغيله في حالة وجود أخطاء أو مشكالت بالكمبيوتر. ويتم تحديد المشكالت من خالل هذه السلسلة من األصوات التي تسمى رموز إشارات التنبيه الصوتية. وإذا ما صدرت هذه اإلشارات، فاكتب رمز إشارة التنبيه الصوتية واتصل بشركة Dell( راجع "االتصال بشركة Dell "في الصفحة [69](#page-15-0)( للحصول على المساعدة.

- **مالحظة:** الستبدال األجزاء، راجع دليل الخدمة على العنوان **manuals/com.dell.support**.
	- **رمز إشارة المشكلة المحتملة**
		- **التنبيه**
			- **الصوتية**
	- واحد احتمال حدوث عطل بلوحة النظام حدث عطل في المجموع االختباري لذاكرة القراءة فقط )ROM )بنظام اإلدخال واإلخراج الأساسي (BIOS)

# **شريط مهام Dell( اختياري(**

شريط مهام Dell هو مجموعة من الرموز التي توفر إمكانية الوصول بسهولة إلى التطبيقات والملفات والمجلدات التي تستخدمها بشكل متكرر. ويمكنك تخصيص "شريط المهام" هذا من خالل ما يلي:

- •إضافة الرموز أو إزالتها
- •تجميع الرموز المرتبطة في فئات
- •تغيير لون "شريط المهام" وموقعه
- •تغيير اإلجراء الذي تقوم به الرموز

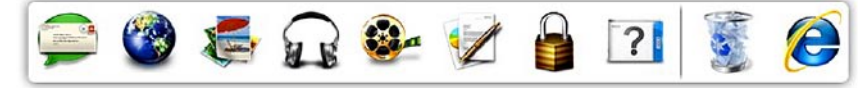

#### **إضافة فئة**

- .1 انقر بزر الماوس األيمن فوق شريط المهام، ثم انقر فوق **Add**← **Category( إضافة فئة(**. يتم عرض إطار **Category Edit/Add( إضافة/ تحرير فئة(**. .2 ً أدخل عنوانا للفئة في الحقل **Title( العنوان(**.
	- .3 ً حدد رمزا للفئة من مربع **:image an Select )تحديد صورة:(** .
		- .4 انقر فوق **Save( حفظ(**.

#### **إضافة رمز**

قم بسحب الرمز وإسقاطه على "شريط المهام" أو إحدى الفئات.

### **إزالة فئة أو رمز**

- .1 انقر بزر الماوس األيمن فوق الفئة أو الرمز في "شريط المهام"، ثم انقر فوق **shortcut Delete )حذف اختصار(** أو **category Delete( حذف فئة(**. .2 اتبع اإلرشادات التي تظهر على الشاشة. **تخصيص شريط المهام**
- .1 انقر بزر الماوس األيمن فوق "شريط المهام"، وانقر فوق **Setting Advanced...( إعدادات متقدمة...(**
	- .2 حدد الخيار المطلوب لتخصيص "شريط المهام".

فيما يلي التطبيقات المتاحة في برنامج Stage Dell:

- **مالحظة:** ً قد ال تتوفر بعض التطبيقات بناء على التحديدات التي أجريتها عند شرائك للكمبيوتر.
- Music( الموسيقى( لتشغيل الموسيقى أو استعراض ملفات الموسيقى حسب الألبوم أو الفنان أو عنوان الأغنية. كما يمكنك االستماع إلى محطات الراديو حول العالم. كما يسمح لك تطبيق Napster الاختيار ي بتنزيل الأغاني عندما تكون متصلاً بالإنترنت.
- Documents( المستندات( إلتاحة إمكانية الوصول السريع إلى مجلد **Documents( المستندات(** على الكمبيوتر لديك.
	- Photo( صورة فوتوغرافية( لعرض الصور أو تنظيمها أو تحريرها. يمكنك إنشاء عروض شرائح ومجموعات من الصور وتحميلها إلى **Facebook** أو **Flickr** ً عندما تكون متصال باإلنترنت.
- Web Dell يوفر معاينة لما يصل إلى أربع صفحات ويب مفضلة لديك. انقر على معاينة صفحة الويب لفتحها في مستعرض الويب.
- Video( فيديو( لعرض مقاطع الفيديو. يتيح لك تطبيق CinemaNow الاختيار ي إمكانية شر اء الأفلام ً وعروض التلفاز أو استئجارها عندما تكون متصال باإلنترنت.
- Shortcuts( اختصارات( يوفر إمكانية الوصول السريع إلى البرامج التي تستخدمها بشكل متكرر.
- •Tile Web يوفر معاينة لما يصل إلى أربع صفحات ويب مفضلة لديك. تسمح لك لوحة الويب بإضافة معاينة صفحة ويب أو تحريرها أو حذفها. انقر على معاينة صفحة الويب لفتحها في مستعرض الويب. كما يمكنك إنشاء لوحات ويب متعددة من خالل معرض التطبيقات.

# **خدمة DataSafe للنسخ االحتياطي للبيانات عبر اإلنترنت من Dell**

**مالحظة:** يوصى باستعمال اتصال ذي نطاق ترددي عريض للحصول على سرعات تحميل/تنزيل فائقة.

ُعد خدمة DataSafe للنسخ االحتياطي للبيانات عبر اإلنترنت ت من Dell بمثابة خدمة نسخ احتياطي واسترداد تلقائية تساعدك على حماية بياناتك وملفاتك األخرى بالغة األهمية من الحوادث الخطيرة للغاية مثل السرقة أو نشوب الحرائق أو الكوارث الطبيعية. ويمكنك الوصول إلى هذه الخدمة على الكمبيوتر الذي بحوزتك باستخدام حساب ‐محمي بكلمة مرور.

> لمزيد من المعلومات، تفضل بزيارة موقع الويب **com.DellDataSafe.**

> > لجدولة النُسخ الاحتياطية:

- .1 ً انقر نقر ً ا مزدوجا فوق رمز خدمة DataSafe للنسخ االحتياطي عبر اإلنترنت من Dell في منطقة اإلخطارات على سطح المكتب لديك.
	- .2 اتبع اإلرشادات التي تظهر على الشاشة.

# **برنامج Stage Dell( اختياري(**

يعمل برنامج Stage Dell المثبت على الكمبيوتر الذي بحوزتك على توفير إمكانية الوصول إلى وسائطك وتطبيقاتك المفضلة. لبدء تشغيل برنامج Stage Dell، انقر فوق **Start( ابدأ(** ← **Programs All( كافة البرامج(**← **Stage Dell** ←**Dell Stage**.

**مالحظة:** يمكن تشغيل بعض التطبيقات الموجودة ببرنامج Stage Dell ً أيضا عبر قائمة **Programs All( كافة البرامج(**.

يمكنك تخصيص برنامج Stage Dell على النحو التالي:

- •إعادة ترتيب اختصار التطبيق حدد اختصار التطبيق واستمر في تحديده حتى يومض ثم اسحب اختصار التطبيق إلى أي موضع مطلوب في برنامج Dell Stage.
	- •التصغير اسحب إطار برنامج Stage Dell إلى الجانب السفلي من الشاشة.
	- •التخصيص حدد رمز اإلعدادات ثم اختر الخيار المطلوب.

### **ميزات البرامج اإلنتاجية واالتصال**

يمكنك استخدام الكمبيوتر الذي بحوزتك إلنشاء عروض تقديمية وكتيبات ترويجية وبطاقات معايدة وإعالنات مطبوعة وجداول بيانات. كما يمكنك تحرير الصور الفوتوغرافية الرقمية والصور وعرضها. لذا، تحقق من طلب الشراء الخاص بالبرامج المثبتة على الكمبيوتر لديك.

بعد االتصال باإلنترنت، يمكنك الوصول إلى مواقع الويب وإعداد ً حساب بريد إلكتروني، فضال عن تحميل الملفات أو تنزيلها.

#### **الترفيه والوسائط المتعددة**

**مالحظة:** ال يحتوي الكمبيوتر الذي بحوزتك على محرك أقراص ضوئية داخلي. ولذا استخدم محرك أقراص ضوئية ً خارجيا أو أي جهاز تخزين خارجي للقيام باإلجراءات التي تستلزم استخدام أقراص.

يمكنك استخدام الكمبيوتر الذي بحوزتك لمشاهدة مقاطع الفيديو وتشغيل الألعاب وإنشاء الأقراص المضغوطة/أقراص DVD الخاصة بك واالستماع إلى الموسيقى والمحطات اإلذاعية عبر اإلنترنت.

يمكنك تنزيل الصور وملفات الفيديو أو نسخها من األجهزة المحمولة، مثل الكاميرات الرقمية والهواتف المحمولة. وتتيح لك التطبيقات البرمجية االختيارية إمكانية تنظيم وإنشاء ملفات الموسيقى والفيديو التي يمكن تسجيلها على الأقراص أو حفظها على منتجات محمولة مثل مشغالت 3MP واألجهزة الترفيهية المحمولة أو تشغيلها وعرضها مباشرةٌ على أجهزة التلفاز وأجهزة العرض ومعدات المسرح المنزلي المتصلة.

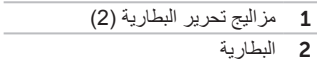

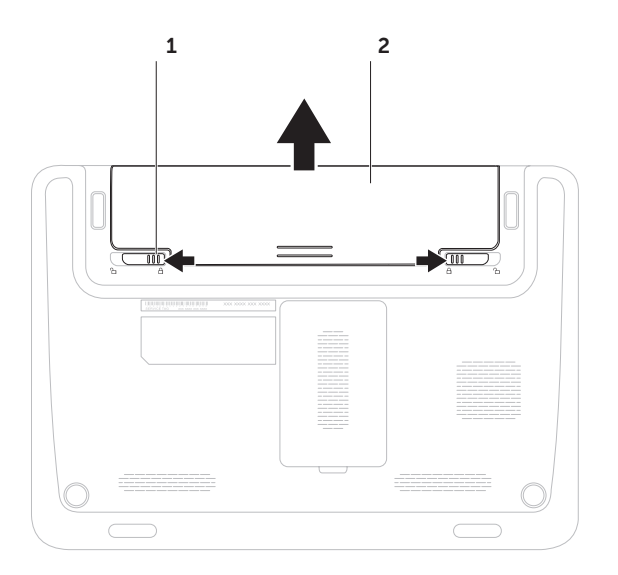

### **إزالة البطارية وإعادة تركيبها**

**تحذير: قبل البدء في تنفيذ أي من اإلجراءات الموضحة بهذا القسم، اتبع إرشادات السالمة المرفقة مع الكمبيوتر.** تحدير : قد يتسبب استخدام بطاريه غير متوافقه في زيادة خطر نشوب حريق او حدوث انفجار . ومن ثم فلا يجب استخدام هدا **الكمبيوتر إال مع بطارية تم شراؤها من Dell. وتجنب استخدام بطاريات من أجهزة كمبيوتر أخرى.**

\/ تحذير: قبل إزالة البطارية، عليك بإيقاف تشغيل الكمبيوتر وإزالة الكابلات الخارجية (بما في ذلك مهايئ التيار المتردد).

إلزالة البطارية:

- .1 أوقف تشغيل الكمبيوتر واقلبه.
- .2 حرك مزاليج تحرير البطارية إلى وضع إلغاء القفل.
	- .3 أخرج البطارية من الحاوية المخصصة لها.

إلعادة تركيب البطارية:

أدخل البطارية في الحاوية المخصصة لها حتى يصدر صوت للداللة على استقرارها في مكانها.

- 1 **الميكروفون الرقمي** لتوفير صوت فائق الجودة لعقد مؤتمرات عبر الفيديو وتسجيل مقاطع الصوت.
	- 2 **الكاميرا** كاميرا مدمجة اللتقاط الفيديو وعقد المؤتمرات والدردشة.
- 3 **مؤشر نشاط الكاميرا** يوضح ما إذا كانت الكاميرا قيد التشغيل أم إيقاف التشغيل. يشير الضوء األبيض الثابت إلى نشاط الكاميرا.

**ميزات الشاشة**

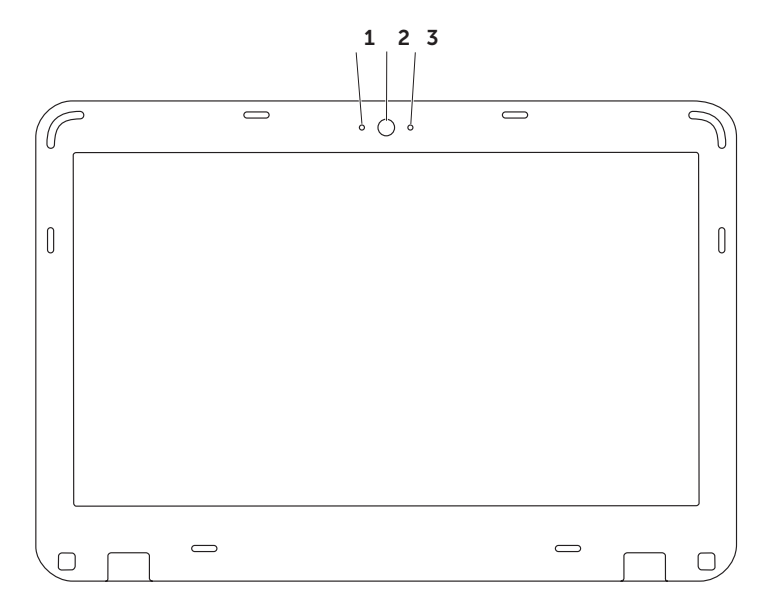

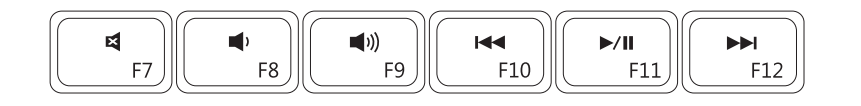

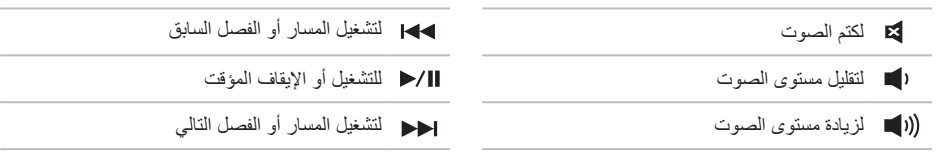

### **مفاتيح التحكم في الوسائط المتعددة**

توجد مفاتيح التحكم في الوسائط المتعددة في صف مفاتيح الوظائف على لوحة المفاتيح. والستخدام عناصر التحكم بالوسائط المتعددة، اضغط على المفتاح المطلوب. يمكنك تكوين مفاتيح التحكم بالوسائط المتعددة باستخدام **األداة المساعدة إلعداد النظام )نظام اإلدخال واإلخراج األساسي )BIOS ))**أو **Center Mobility Windows( مركز إعدادات Windows)**.

### <span id="page-52-0"></span>**األداء المساعدة إلعداد النظام )BIOS)**

- .1 اضغط على >2F >أثناء تشغيل POST أثناء تشغيل االختبار الذاتي عند بدء التشغيل )POST )للدخول إلى األداة المساعدة إلعداد النظام )BIOS).
- .2 في **Behavior Key Function( إجراء المفتاح الوظيفي(**، حدد **Multimedia( وسائط متعددة(** أو **Function( وظيفة(**.

**First Key Multimedia/Multimedia( الوسائط المتعددة/مفتاح الوسائط المتعددة ً أوال(** — هذا هو الخيار االفتراضي. اضغط على أي مفتاح للوسائط المتعددة لتنفيذ اإلجراء المرتبط. لتنفيذ إجراء مفتاح الوظائف، اضغط على الزر >Fn >+ المفتاح الوظيفي المطلوب.

**First Key Function/Function( الوظيفة/المفتاح الوظيفي ً أوال(** — اضغط على أي مفتاح وظيفي لتنفيذ اإلجراء المرتبط. لتنفيذ إجراء الوسائط المتعددة، اضغط على >Fn >+ مفتاح الوسائط المتعددة المطلوب.

ً ا فقط **مالحظة:** يكون خيار **First Key Multimedia/Multimedia( الوسائط المتعددة/مفتاح الوسائط المتعددة ً أوال(** نشط في نظام التشغيل.

#### **تطبيق Center Mobility Windows**

- .1 اضغط على مفاتيح > < >X >لتشغيل Center Mobility Windows( مركز إعدادات Windows).
- .2 في **Row Key Function( صف المفاتيح الوظيفية(** ّ ، حدد **Key Function( المفتاح الوظيفي(** أو **Multimedia Key( مفتاح الوسائط المتعددة(**.

**التكبير/التصغير** ّ يتيح لك إمكانية تكبير حجم محتوى الشاشة أو تصغيره. وتتضمن ميزة التكبير/التصغير ما يلي: **الضغط** — يتيح لك إمكانية التكبير أو التصغير عن طريق تحريك إصبعين بعيدًا عن بعضهما أو ضمهما معًا على لوحة اللمس. للتكبير:

ً قم بتحريك إصبعين بعيدا عن بعضهما لتكبير منظر اإلطار النشط.

**التدوير** يتيح لك إمكانية تدوير المحتوى النشط على الشاشة. تشتمل ميزة التدوير على ما يلي: **االلتفاف** — يتيح لك إمكانية تدوير المحتوى النشط باستخدام

إصبعين؛ حيث يتم تثبيت أحد اإلصبعين بينما يدور اآلخر.

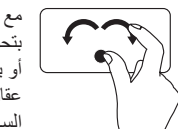

مع تثبيت إصبع اإلبهام في مكانه، قم بتحريك إصبع السبابة في اتجاه منحنٍ يمينًا ً أو يسارا لتدوير العنصر المحدد في اتجاه عقارب الساعة أو عكس اتجاه عقارب الساعة.

للتصغير:

قم بضم إصبعين إلى بعضهما لتصغير منظر اإلطار النشط.

**إشارات لوحة اللمس**

**التمرير**

يتيح لك إمكانية التمرير عبر المحتويات. وتتضمن ميزة التمرير ما يلي:

**التمرير الرأسي التلقائي** — يتيح لك إمكانية التمرير ألعلى أو ألسفل على اإلطار النشط.

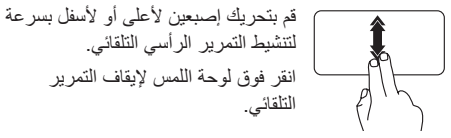

ا**لتمرير الأفقي التلقائي —** يتيح لك إمكانية التمرير يمينًا أو يسارًا على اإلطار النشط. قم بتحريك إصبعين يسارًا أو يمينًا بسرعة لتنشيط التمرير الأفقي التلقائي. انقر فوق لوحة اللمس إليقاف التمرير التلقائي.

**النقر باإلصبع** يسمح لك بتحريك المحتوى لألمام أو الخلف حسب اتجاه النقر باإلصبع. قم بتحريك ثالثة أصابع بسرعة في االتجاه المطلوب للتنقل عبر المحتوى الموجود في

اإلطار النشط.

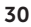

### **تعطيل شحن البطارية**

- قد تحتاج إلى تعطيل ميزة شحن البطارية أثناء رحالت الطيران. لتعطيل ميزة شحن البطارية بسرعة:
	- .1 تأكد أن الكمبيوتر في وضع التشغيل.
		- .2 انقر فوق **Start( ابدأ(** .
- 3. في مربع البحث، اكتب Power Options (خيبا رات البطاقية) واضغط على المفتاح <Enter>.
- .4 ضمن إطار **Options Power( خيارات الطاقة(**, انقر فوق **Meter Battery Dell( مقياس بطارية Dell )**لفتح إطار **Settings Battery( إعدادات البطارية(**.
	- .5 انقر فوق **Charging Battery off Turn( إيقاف شحن البطارية(** ثم انقر فوق **OK( موافق(**.
		- **مالحظة:** ً يمكن أيضا تعطيل شحن البطارية من األداة المساعدة إلعداد النظام )BIOS).

<span id="page-56-0"></span>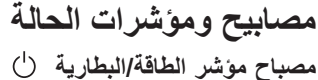

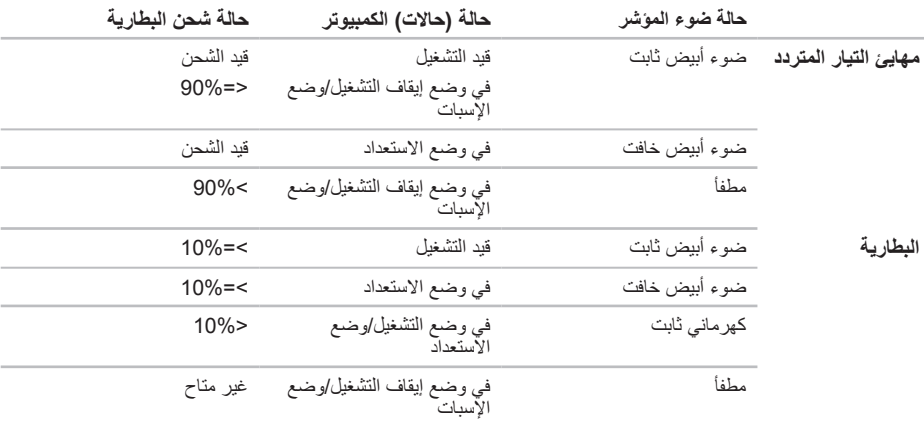

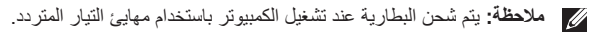

**مالحظة:** للحصول على معلومات حول مشكالت الطاقة، راجع "مشكالت الطاقة" في الصفحة .[44](#page-40-0)

- 1 **زر الطاقة** لتشغيل الكمبيوتر أو إيقاف تشغيله عند الضغط عليه.
- 2 **صف مفاتيح الوظائف** يوجد مفتاح تمكين أو تعطيل االتصال الالسلكي ومفاتيح زيادة وتقليل السطوع ومفتاح تمكين أو تعطيل لوحة اللمس ومفاتيح الوسائط المتعددة في هذا الصف. لمزيد من المعلومات حول مفاتيح الوسائط المتعددة، راجع "مفاتيح التحكم في الوسائط المتعددة" في الصفحة .[32](#page-52-0)
	- 3 **مصباح مؤشر الطاقة/البطارية** يشير إلى حالة الطاقة وحالة شحن البطارية. لمزيد من المعلومات حول مصباح مؤشر الطاقة/البطارية، راجع "مصابيح ومؤشرات الحالة" في صفحة **.**[28](#page-56-0)
		- 4 **مصباح نشاط محرك األقراص الثابتة** يضيء عند قيام الكمبيوتر بقراءة البيانات أو كتابتها. يشير الضوء األبيض الوامض إلى نشاط محرك األقراص الثابتة.

**تنبيه: لتجنب فقد البيانات، ال تقم ً أبدا بإيقاف تشغيل الكمبيوتر أثناء وميض مصباح نشاط محرك األقراص الثابتة.**

- 5 **أزرار لوحة اللمس )اثنان(** لتوفر وظائف النقر بالزر األيمن واأليسر كتلك الوظائف التي يوفرها الماوس.
- 6 **لوحة اللمس** لتوفير وظيفة الماوس المتمثلة في تحريك المؤشر وسحب العناصر المحددة أو نقلها والنقر بالزر األيسر من خالل النقر على سطحها.

**مالحظة**: لتمكين أو تعطيل لوحة اللمس، اضغط على المفتاح > < الموجود بصف مفاتيح الوظائف على لوحة المفاتيح.

# **قاعدة الكمبيوتر وميزات لوحة المفاتيح**

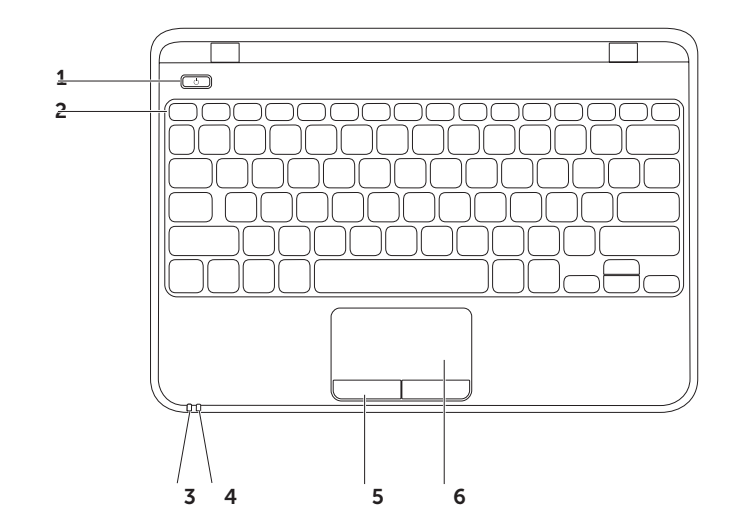

- 1 **فتحة كابل األمان** لتوصيل أحد كابالت األمان المتوفرة في األسواق بجهاز الكمبيوتر. **مالحظة:** قبل شراء كابل أمان، تأكد أنه يناسب فتحة كابل األمان في الكمبيوتر الذي بحوزتك.
	- 2 **موصل VGA** للتوصيل بشاشة أو جهاز عرض.

**ميزات الجانب الخلفي**

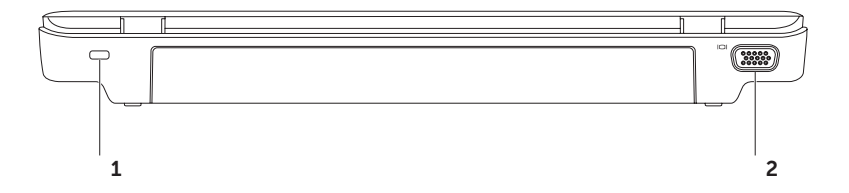

- 1 **موصل الشبكة** لتوصيل الكمبيوتر بشبكة أو جهاز ذي نطاق ترددي عريض إذا كنت تستخدم شبكة سلكية.
	- 2 **موصل HDMI** للتوصيل بتلفاز لكل من أنظمة الفيديو الرقمي متعددة القنوات وإشارات الفيديو.

**مالحظة**: للحصول على شاشة دون مكبرات صوت مدمجة، ستتم قراءة إشارة الفيديو فقط.

- 3 **موصل 2.0 USB** للتوصيل بأجهزة USB، مثل الماوس أو لوحة المفاتيح أو الطابعة أو محرك أقراص خارجي، أو مشغل 3MP.
- 4 **قارئ بطاقات وسائط يمكنه قراءة 7 أنواع بطاقات في فتحة واحدة** لتوفير طريقة سريعة وسهلة لعرض الصور الفوتوغرافية الرقمية وملفات الموسيقى ومقاطع الفيديو والمستندات المخزنة على بطاقات الذاكرة ومشاركتها. للحصول على معلومات حول بطاقات الذاكرة المدعومة, راجع "المواصفات" في الصفحة .[72](#page-12-0)

**مالحظة:** ً يتم شحن الكمبيوتر الذي بحوزتك مزودا ببطاقة بالستيكية فارغة مركبة في فتحة بطاقة الوسائط. وتعمل البطاقات الفارغة على حماية الفتحات غير المستخدمة من الأتربة والجسيمات الأخرى. احتفظ بالبطاقة الفارغة لاستخدامها عندما لا تكون هناك بطاقة وسائط تم تركيبها في الفتحة؛ فقد ال تتناسب البطاقات الفارغة الخاصة بأجهزة كمبيوتر أخرى مع الكمبيوتر الذي بحوزتك.

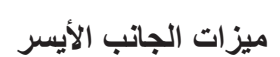

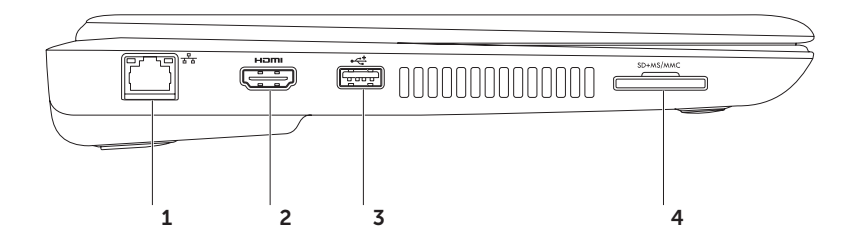

- 1 **موصل دخل الهوائي )اختياري(** للتوصيل بهوائي خارجي لعرض البرامج باستخدام بطاقة موالف التلفاز )اختياري(.
- 2 **موصل سماعة الرأس/إخراج الصوت** لتوصيل زوج واحد من سماعات الرأس أو إرسال الصوت إلى مكبر صوت أو نظام صوت قيد التشغيل.
	- 3 **دخل صوت/موصل ميكروفون** للتوصيل بميكروفون أو إدخال اإلشارة الستخدامها مع البرامج الصوتية.
	- 4 **موصل USB مع PowerShar USB** للتوصيل بأجهزة USB، مثل الماوس أو لوحة المفاتيح أو الطابعة أو محرك أقراص خارجي أو مشغل 3MP.

تتيح لك ميزة موصل Powershare USB إمكانية شحن أجهزة USB عندما يكون الكمبيوتر في وضع التشغيل/إيقاف التشغيل أو في حالة السكون.

**مالحظة**: قد ال يتم شحن أجهزة USB معينة عندما يكون الكمبيوتر في وضع إيقاف التشغيل أو في حالة السكون. وفي مثل هذه الحاالت، قم بتشغيل الكمبيوتر لتتمكن من شحن الجهاز.

**مالحظة**: إذا قمت بإيقاف تشغيل الكمبيوتر أثناء شحن جهاز USB، فسيتوقف هذا الجهاز عن الشحن. ولمواصلة الشحن، عليك بفصل جهاز USB عن الكمبيوتر وتوصيله مرة أخرى.

- 5 **موصل 2.0 USB** للتوصيل بأجهزة USB، مثل الماوس أو لوحة المفاتيح أو الطابعة أو محرك أقراص خارجي، أو مشغل 3MP.
	- 6 **موصل مهايئ التيار المتردد** للتوصيل بمهايئ التيار المتردد إلمداد الكمبيوتر بالطاقة وشحن البطارية.

**استخدام الكمبيوتر المحمول طراز Inspiron**

يوفر هذا القسم معلومات حول الميزات المتوفرة بالكمبيوتر المحمول طراز Inspiron الذي بحوزتك. **ميزات الجانب األيمن**

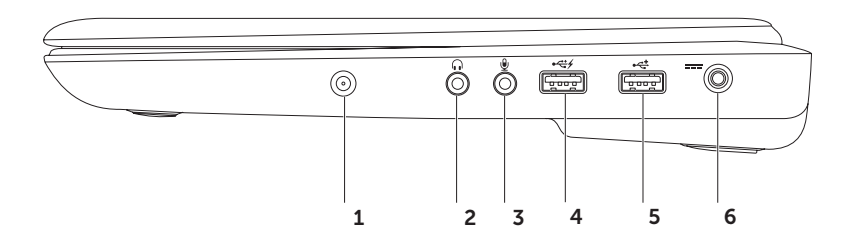

اعداد الكمبيويّر المجمول طراز Inspiron

#### <span id="page-65-0"></span>**إعداد االتصال باإلنترنت**

يختلف مزودو خدمة اإلنترنت )ISP )والعروض التي يوفرونها باختالف الدولة. لذا اتصل بمزود خدمة اإلنترنت )ISP )الذي تتعامل معه لمعرفة العروض المتوفرة في دولتك.

إذا لم تتمكن من االتصال باإلنترنت بينما كنت تنجح في االتصال به في السابق، فيحتمل انتهاء خدمة مزود خدمة اإلنترنت )ISP). اتصل بمزود خدمة اإلنترنت )ISP )لتتحقق من حالة الخدمة، أو حاول الاتصال بالإنترنت مرة أخرى لاحقًا.

قم بتحضير المعلومات الخاصة بمزود خدمة اإلنترنت )ISP )الذي تتعامل معه. وإذا لم يكن لديك مزود خدمة إنترنت، فيمكن لمعالج **Internet the to Connect( االتصال باإلنترنت(** مساعدتك في الحصول على أحد مزودي الخدمة.

إلعداد االتصال باإلنترنت:

- .1 احفظ أية ملفات مفتوحة ثم أغلقها، وقم بإنهاء أية برامج مفتوحة.
- .2 انقر فوق **Start( ابدأ(** ← **Panel Control )لوحة التحكم(**.
- .3 في مربع البحث، اكتب network ثم انقر فوق **Center Sharing and Network( مركز الشبكة والمشاركة(**← **connection new a up Set or network (إعداد اتصال أو شبكة جديدة)←← Internet the to Connect( االتصال باإلنترنت(**.

وهنا يظهر إطار **Internet the to Connect( االتصال باإلنترنت(**.

- **مالحظة:** إذا كنت ال تعرف نوع االتصال المطلوب تحديده، فانقر فوق **choose me Help( المساعدة في االختيار(** أو اتصل بمزود خدمة اإلنترنت )ISP )الذي تتعامل معه.
	- .4 اتبع اإلرشادات التي تظهر على الشاشة واستخدم معلومات اإلعداد التي قام مزود خدمة اإلنترنت )ISP )بتوفيرها الستكمال اإلعداد.

<span id="page-66-0"></span>**إعداد اتصال سلكي**

- • ً إذا كنت تستخدم اتصاال ً هاتفيا، فقم بتوصيل خط هاتفي بمودم USB الخارجي االختياري وبموصل الهاتف الموجود على الحائط قبل إعداد اتصالك باإلنترنت.
- •إذا كنت تستخدم اتصال DSL أو اتصال مودم الكابل/ القمر الصناعي، فاتصل بمزود خدمة اإلنترنت )ISP )أو موفر خدمة الهاتف المحمول الذي تتعامل معه للحصول على إرشادات اإلعداد.

إلتمام عملية إعداد االتصال السلكي باإلنترنت، اتبع اإلرشادات الواردة في القسم "إعداد االتصال باإلنترنت" في الصفحة .[19](#page-65-0)

**إعداد اتصال السلكي مالحظة:** إلعداد جهاز التوجيه الالسلكي، راجع المستندات المرفقة معه.

قبل أن تتمكن من استخدام اتصال اإلنترنت الالسلكي، يتعين عليك االتصال بجهاز التوجيه الالسلكي لديك.

إلعداد االتصال بجهاز توجيه السلكي:

- .1 تأكد من تمكين ميزة االتصال الالسلكي على جهاز الكمبيوتر الذي بحوزتك )راجع "تمكين أو تعطيل االتصال الالسلكي" في الصفحة [14\(](#page-70-0).
	- .2 احفظ أية ملفات مفتوحة ثم أغلقها، وقم بإنهاء أية برامج مفتوحة.
		- .3 انقر فوق **Start( ابدأ(** ← **Panel Control )لوحة التحكم(**.
	- .4 في مربع البحث، اكتب network( شبكة(، ثم انقر فوق **Center Sharing and Network )مركز الشبكة والمشاركة(**←

**network a to Connect( االتصال بشبكة(**.

5. اتبع الإرشادات التي تظهر على الشاشة لاستكمال الإعداد.

إعداد الكمبيوتر المحمول طراز Inspiron

### **إعداد موالف التلفاز )اختياري(**

**مالحظة:** ً قد تختلف إمكانية توفر موالف التلفاز تبعا للمنطقة. إلعداد موالف التلفاز:

- .1 انقر **Start( ابدأ(** ← **Programs All )كافة البرامج(**← **Center Media Windows.**
	- .2 اتبع اإلرشادات التي تظهر على الشاشة.

## **االتصال باإلنترنت )اختياري(**

لالتصال باإلنترنت، تحتاج إلى استخدام مودم خارجي أو اتصال شبكة ومزود خدمة إنترنت )ISP).

إذا لم يكن مودم USB الخارجي أو مهايئ الشبكة المحلية الالسلكية )WLAN ً ) جزءا من طلب الشراء األصلي الذي تقدمت به، فيمكنك شراؤه من على موقع الويب**com.dell**.

إعداد الكمبيوتر المحمول طراز Inspiron

**توصيل محرك األقراص الضوئية الخارجي )اختياري(**

**مالحظة:** ً ال يحتوي الكمبيوتر الذي بحوزتك على محرك أقراص ضوئية داخلي. استخدم محرك أقراص ضوئية خارجيا للقيام ً باإلجراءات التي تستلزم أقراصا.

قم بتوصيل محرك األقراص الضوئية الخارجي بموصالت USB الموجودة في الكمبيوتر لديك.

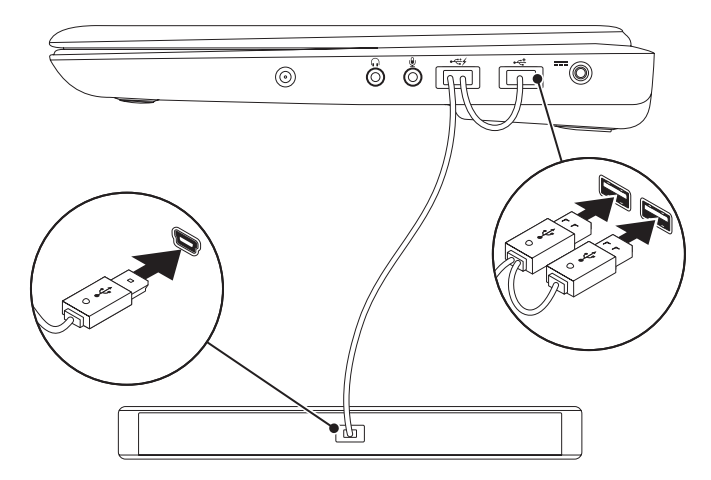

لتمكين أو تعطيل ميزة االتصال الالسلكي: .1 تأكد أن الكمبيوتر في وضع التشغيل. .2 اضغط على مفتاح > < الموجود بصف مفاتيح الوظائف على لوحة المفاتيح. تظهر الحالة الحالية لالتصاالت الالسلكية على الشاشة. تم تمكين االتصال الالسلكي

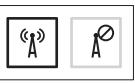

تم تعطيل االتصال الالسلكي

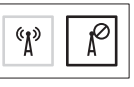

.3 اضغط على المفتاح > < مرة أخرى للتبديل بين حاالت تمكين أو تعطيل االتصال الالسلكي.

<span id="page-70-0"></span>إعداد الكمبيوتر المحمول طراز Inspiron

**تمكين أو تعطيل ميزة االتصال الالسلكي )اختيارية(**

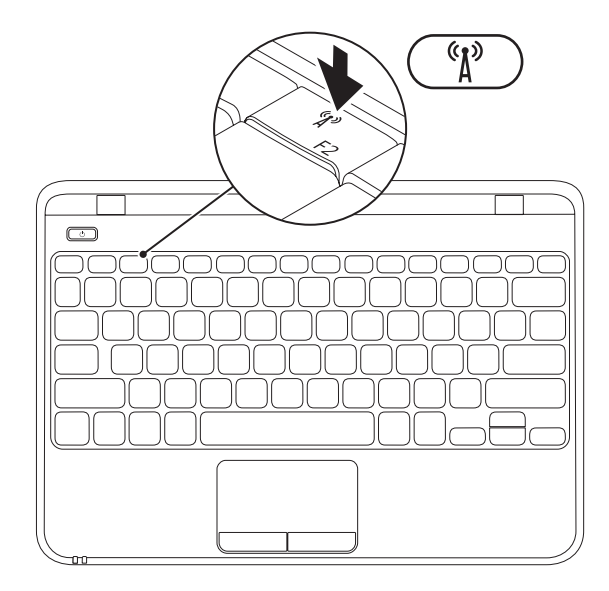

إعداد الكمبيوتر المحمول طراز Inspiron

- 1 فتحة بطاقة SIM
	- 2 بطاقة SIM
		- 3 حاوية البطارية

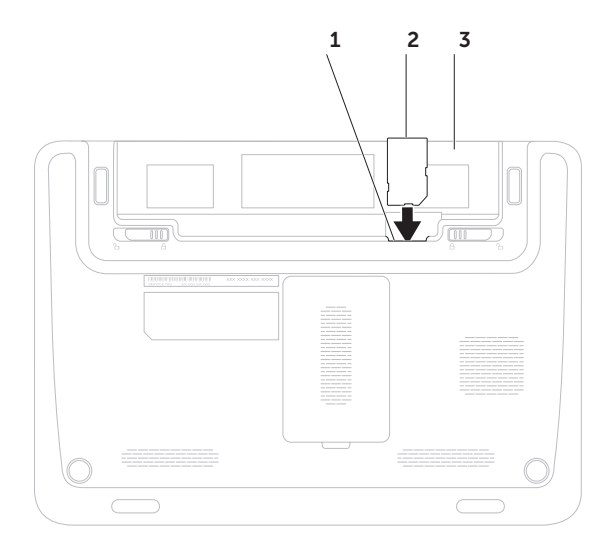
#### **تركيب بطاقة SIM( اختيارية(**

**مالحظة:** ال يلزم تركيب بطاقة SIM إذا كنت تستخدم بطاقة EVDO للوصول إلى اإلنترنت.

<span id="page-72-0"></span>يتيح لك تركيب بطاقة وحدة هوية المشترك )SIM )في الكمبيوتر لديك إمكانية االتصال باإلنترنت. وللوصول لإلنترنت؛ يجب أن تكون في نطاق الشبكة الخاصة بمزود خدمة الهاتف المحمول الذي تتبعه.

لتركيب بطاقة SIM:

- .1 أوقف تشغيل الكمبيوتر.
- 2. قم بإزالة البطارية، (راجع "إزالة البطارية واستبدالها" في الصفحة [36](#page-48-0)).
	- .3 أدخل بطاقة SIM في الفتحة المخصصة لها في حاوية البطارية.
	- .4 استبدل البطارية، )راجع "إزالة البطارية واستبدالها" في الصفحة [36\(](#page-48-0).
		- .5 قم بتشغيل الكمبيوتر.

إلزالة بطاقة SIM، قم بالضغط عليها وإخراجها.

إلنشاء وسائط استرداد النظام:

- 1. تأكد من توصيل مهايئ التيار المتردد (راجع "توصيل مهايئ التيار المتردد" في الصفحة 6).
	- .2 أدخل القرص أو مفتاح USB في جهاز الكمبيوتر.
- .3 انقر فوق **Start( ابدأ(** ← **Programs All( كافة البرامج(**← **Backup Local DataSafe Dell )تطبيق Backup Local DataSafe للنسخ االحتياطي المحلي للبيانات من Dell)**.
	- .4 انقر فوق **Media Recovery Create( إنشاء وسائط االسترداد(**.
		- .5 اتبع اإلرشادات التي تظهر على الشاشة.
- **مالحظة:** للحصول على معلومات حول كيفية استرداد نظام التشغيل باستخدام وسائط استرداد النظام، راجع "وسائط استرداد النظام" في الصفحة [.58](#page-26-0)
- **مالحظة:**يُوصى بأن تقوم بإنشاء قرص إعادة تعيين كلمة المرور بمجرد إعداد نظام التشغيل Windows Microsoft. لمزيد من المعلومات، راجع دعم نظام التشغيل 7 Windows على الموقع **MyNewDell/com.dell.support**.

**مالحظة:** يُوصى بأن تقوم بإنشاء وسائط استرداد النظام بمجرد إعداد نظام التشغيل Windows Microsoft. **إنشاء وسائط استرداد النظام )موصى بها(**

<span id="page-74-0"></span>**مالحظة:** ً ال يحتوي الكمبيوتر الذي بحوزتك على محرك أقراص ضوئية داخلي. ولذا استخدم محرك أقراص ضوئية خارجيا أو أي جهاز تخزين خارجي للقيام باإلجراءات التي تستلزم استخدام أقراص.

يمكن استخدام وسائط استرداد النظام الستعادة جهاز الكمبيوتر لديك إلى حالة التشغيل التي كان عليها عندما قمت بشرائه، مع الحفاظ على ملفات البيانات )دون الحاجة إلى قرص *System Operating(* نظام التشغيل*(*( في نفس الوقت. كما يمكنك استخدام وسائط استرداد النظام في حالة ما إذا تسببت التغييرات التي طرأت على الأجهزة أو البرامج أو برامج التشغيل أو غيرها من إعدادات النظام في ترك جهاز الكمبيوتر في حالة تشغيل غير مرغوب بها.

ستحتاج إلى ما يلي إلنشاء وسائط استرداد النظام:

- •تطبيق Backup Local DataSafe Dell للنسخ االحتياطي المحلي للبيانات
- •وحدة USB بسعة تبلغ 8 جيجابايت كحد أدنى أو قرص Disc ray-Blu/R+DVD/R-DVD( اختياري(

**مالحظة:** ال يدعم تطبيق Backup Local DataSafe Dell للنسخ االحتياطي المحلي للبيانات األقراص القابلة إلعادة الكتابة.

### **إعداد Windows Microsoft**

<span id="page-75-0"></span>إلعداد Windows Microsoft للمرة األولى، اتبع اإلرشادات التي تظهر على الشاشة. وهذه اإلرشادات إلزامية وقد تستغرق بعض الوقت إلكمالها. ستنقلك شاشات إعداد نظام التشغيل Windows عبر العديد من اإلجراءات التي تتضمن قبول اتفاقيات الترخيص وتعيين التفضيالت وإعداد االتصال باإلنترنت.

**تنبيه: تجنب مقاطعة عملية إعداد نظام التشغيل. فقد يتسبب ذلك في جعل الكمبيوتر لديك غير قابل لالستخدام، ومن ثم ستضطر إلى إعادة تثبيت نظام التشغيل.**

- **مالحظة:** للحصول على األداء األمثل من الكمبيوتر الذي بحوزتك، يوصى بتنزيل أحدث أنظمة اإلدخال واإلخراج األساسي )BIOS ) وبرامج التشغيل الخاصة بالكمبيوتر الذي بحوزتك وتثبيتها عليه، والمتوفرة على موقع الويب **com.dell.support**.
	- **مالحظة:** لمزيد من المعلومات حول نظام التشغيل ومزاياه، انتقل إلى موقع الويب **MyNewDell/com.dell.support**.

**اضغط على زر الطاقة**

<span id="page-76-0"></span>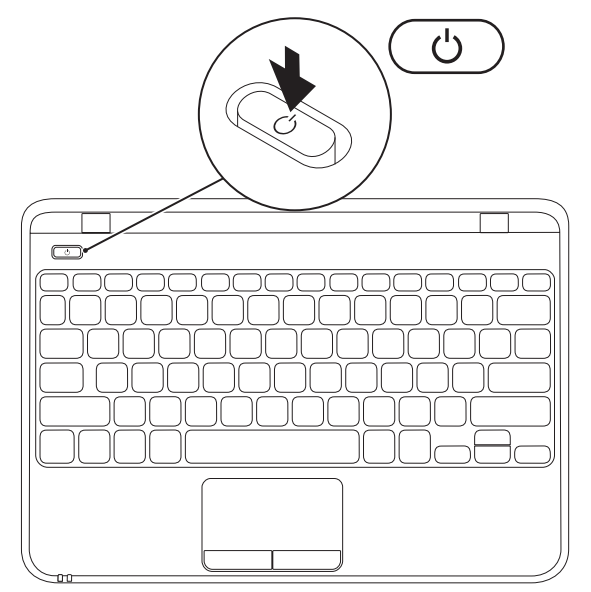

**توصيل كابل الشبكة )اختياري(**

الستخدام اتصال شبكة سلكية، قم بتوصيل كابل الشبكة.

<span id="page-77-0"></span>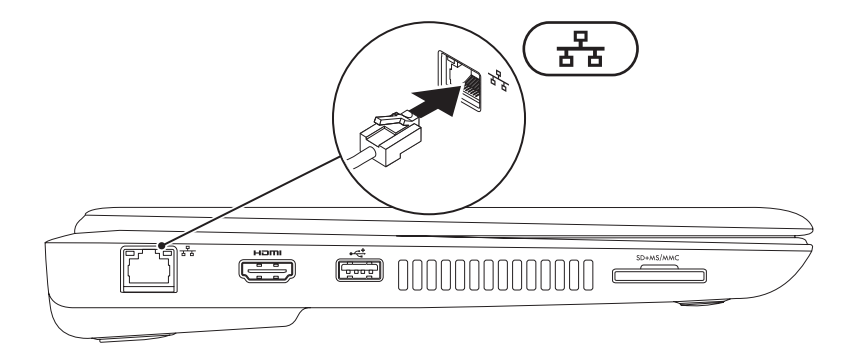

#### <span id="page-78-0"></span>**توصيل مهايئ التيار المتردد**

قم بتوصيل مهايئ التيار المتردد بالكمبيوتر ، ثم قم بتوصيله بماخذ تيار كهربائي أو جهاز واقٍ من شدة التيار .

<span id="page-78-1"></span>\/ تحذير: يعمل مهايئ التيار المتردد مع مآخذ التيار الكهرباني في مختلف أنحاء العالم. ورغم ذلك، تختلف موصلات الطاقة ومشتركات الطاقة من بلد لآخر . كما أن استخدام كابل غير متوافق أو توصيل الكابل بشكل غير سليم في مشترك الطاقة أو مأخذ **التيار الكهربائي قد يؤدي إلى اندالع حريق أو تلف دائم في الكمبيوتر.**

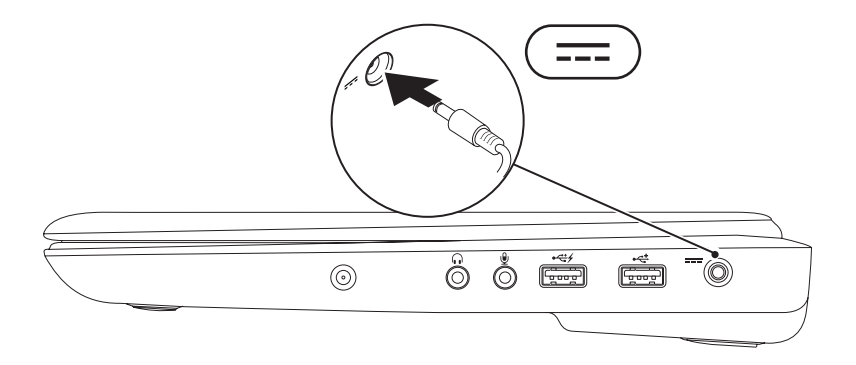

يقدم هذا القسم معلومات حول كيفية إعداد الكمبيوتر المحمول الذي بحوزتك طراز Inspironمن Dell.

#### **قبل إعداد الكمبيوتر**

عند وضع الكمبيوتر، تأكد من ضمان سهولة الوصول إلى مصدر الطاقة وتوفر تـهوية كـافية وسطح مستوٍ لوضـع الكمبيوتر عليه. إذ قد تتسبب إعاقة تدفق الهواء حول الكمبيوتر المحمول في جعله عرضة للسخونة الزائدة. ولتجنب السخونة الزائدة، تأكد من ترك مسافة لا تقل عن 10.2 سم (4 بوصات) من الجانب الخلفي للكمبيوتر و5,1 سم (2 بوصة) على الأقل من كافة الجوانب األخرى. ويمنع منعًا باتًا وضع جهاز الكمبيوتر في مكان مغلق، كخزانة أو درج عندما يكون قيد التشغيل.

<span id="page-79-0"></span>**تحذير: تجنب سد فتحات التهوية أو دفع األجسام داخلها أو ترك األتربة تتراكم بها. وتجنب وضع كمبيوتر Dell الذي بحوزتك أثناء تشغيله في بيئة يكون تدفق الهواء بها ً منخفضا، مثل الحقائب المغلقة أو على أسطح نسيجية، مثل السجاجيد أو البطاطين. وذلك ألن إعاقة تدفق الهواء قد يؤدي إلى إتالف الكمبيوتر أو تدهور أدائه أو نشوب حريق. يقوم الكمبيوتر بتشغيل المروحة عندما تزداد سخونته. ويعتبر الصوت الصادر عن المروحة ً أمرا ً طبيعيا وال يشير إلى وجود مشكلة في المروحة أو الكمبيوتر.**

**تنبيه: إن وضع األشياء الثقيلة أو الحادة على الكمبيوتر أو تكديسها فوقه قد يتسبب في إلحاق تلف دائم بالكمبيوتر.**

#### **المحتويات**

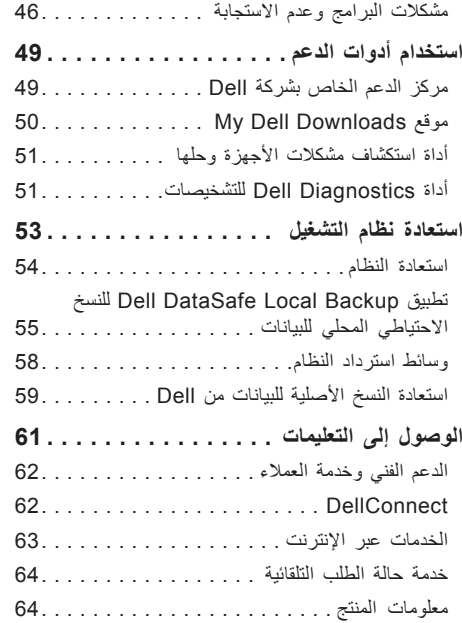

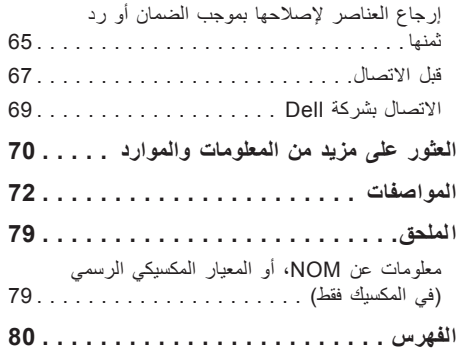

**المحتويات**

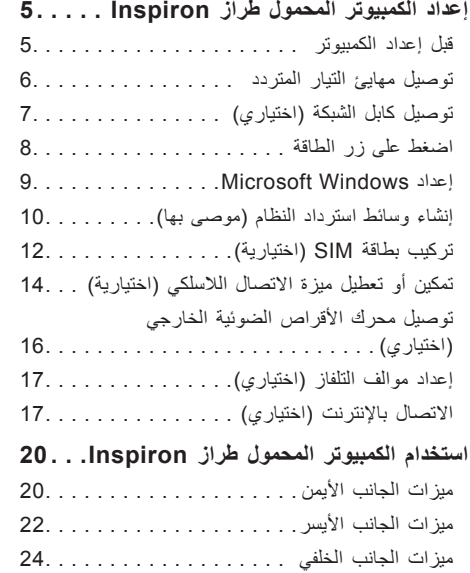

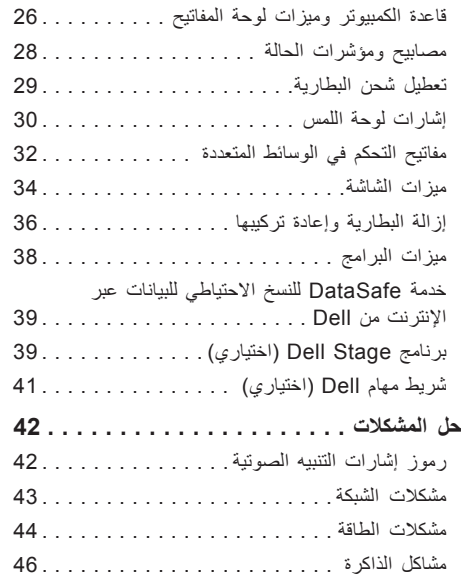

3

#### **المالحظات والتنبيهات والتحذيرات**

**مالحظة:** تشير كلمة "مالحظة" إلى معلومات هامة تساعدك على االستفادة من الكمبيوتر الذي بحوزتك بشكل أفضل. **تنبيه: تشير كلمة "تنبيه" إما إلى احتمال تلف األجهزة أو فقدان البيانات كما تعلمك بكيفية تجنب المشكلة. تحذير: تشير كلمة "تحذير" إلى احتمال حدوث تلف بالممتلكات أو إصابة شخصية أو الوفاة.**

**المعلومات الواردة بهذا المستند عرضة للتغيير دون إشعار.**

 $\overline{\phantom{a}}$  , we can also the contract of the contract of the contract of the contract of the contract of the contract of the contract of the contract of the contract of the contract of the contract of the contract of the

**حقوق النشر © لعام 2011 لشركة .Inc Dell جميع الحقوق محفوظة.**

يُ ً حظر تماما نسخ هذه المواد بأية طريقة كانت دون الحصول على إذن كتابي من شركة .Inc Dell

العلامات التجارية المستخدمة في هذا النص: تُعد "DELL و "DellConnect و "DellConnect علامات تجارية لشركة .Dell Inc كما تُعد @AMD و "ATI Radeon بما علامات تجارية أو علامات تجارية مسجلة لشركة .Advanced Micro Devices, Inc كذلك تُعد ®Windows و®Windows وشعار زر البدء في نظام التشغيل Windows إما عالمات تجارية أو عالمات تجارية مسجلة لشركة Corporation Microsoft في الواليات المتحدة و/أو الدول األخرى. أما RBluetooth فهي عالمة تجارية مسجلة مملوكة عالمة تجارية لشركة .Bluetooth SIG, Inc وتستخدمها Dell بموجب ترخيص. كذلك تُعد "Blu-ray Disc علامة تجارية لشركة .Blu-ray Disc Association

وقد يتم استخدام العلامات التجارية والأسماء التجارية الأخرى الموجودة في هذا المستند للإشارة إلى الكيانات التي تدعي حقها في ملكية هذه العلامات والأسماء التجارية أو إلى منتجاتها ِ'تخلي شركة .Dell Inc مسئوليتها عن أية مصلحة في ملكية العلامات التجارية والأسماء التجارية بخلاف تلك الخاصة بها.

**يناير 2011 FYTV3 N/P مراجعة 00A**

# **INSPIRON™**

**دليل اإلعداد**

الطراز التنظيمي: T07P النوع التنظيمي: 003T07P

## **INSPIRON™**

**دليل اإلعداد**

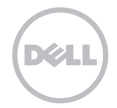